## **ZÁPADOČESKÁ UNIVERZITA V PLZNI FAKULTA ELEKTROTECHNICKÁ**

**KATEDRA ELEKTROMECHANIKY A VÝKONOVÉ ELEKTRONIKY**

# **BAKALÁŘSKÁ PRÁCE**

## **Simulační modely pulzních měničů**

**Kristýna Rybová 2014**

#### ZÁPADOČESKÁ UNIVERZITA V PLZNI Fakulta elektrotechnická Akademický rok: 2013/2014

## ZADÁNÍ BAKALÁŘSKÉ PRÁCE

(PROJEKTU, UMĚLECKÉHO DÍLA, UMĚLECKÉHO VÝKONU)

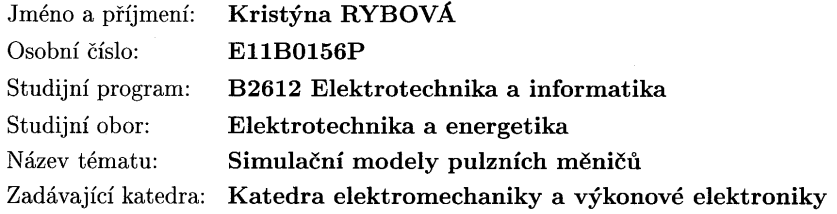

## Zásady pro vypracování:

- 1. Popište principy, funkce a způsoby použití vybraných typů pulzních měničů.
	- 2. Navrhněte pro tyto typy měničů simulační modely v prostředí Matlab/Simulink, popř. PLECS. Věnujte pozornost tomu, aby modely mohly být využity ve výuce.
	- 3. Zhodnotte funkci simulačních modelů, analyzujte vliv různých parametrů (např. spínací frekvence, typ zátěže).

Rozsah grafických prací: Rozsah pracovní zprávy:

podle doporučení vedoucího  $20 - 30$  stran Forma zpracování bakalářské práce: tištěná/elektronická

Seznam odborné literatury:

Student si vhodnou literaturu vyhledá v dostupných pramenech podle doporučení vedoucího práce.

Vedoucí bakalářské práce:

Ing. Tomáš Glasberger, Ph.D. Regionální inovační centrum elektrotechniky

Datum zadání bakalářské práce: Termín odevzdání bakalářské práce: 9. června 2014

14. října 2013

 $\neg$ Ph.D. .<br>Jiří Hammerbaus Doc. I děkan

V Plzni dne 14. října 2013

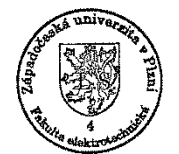

eff. Ing. Václav Kůs, CSc. vedoucí katedry

## **Abstrakt**

Tato práce se zabývá popisem a návrhem simulačních modelů pulzních měničů. Simulace byly realizovány v prostředí Matlab/Simulink s pomocí knihovny PLECS, která obsahuje speciální prvky pro simulaci problémů z oboru elektrických pohonů a výkonové elektroniky. Modely byly navrženy tak, aby byly snadno použitelné a rozšiřitelné ve výuce vybraných předmětů na katedře elektromechaniky a výkonové elektroniky.

V teoretické části jsou představeny jednotlivé typy pulzních měničů a popsáno prostředí, ve kterém byly tvořeny simulace, tedy Matlab, Simulink a PLECS. Část praktická se pak věnuje samotným simulačním modelům, sledován je zejména vliv změny různých parametrů na průběh napětí a proudu.

## **Klíčová slova**

pulzní měnič pro snižování napětí, pulzní měnič pro zvyšování napětí, čtyřkvadrantový pulzní měnič, simulace, Simulink, PLECS

## **Abstract**

This thesis is deals with proposal and design of buck converters simulation models. Simulations are designed in Matlab/Simulink environment with PLECS additional toolbox which contains special tools for simulations focused on electric drives and power electronics. Models were designed in the way to be easily used in selected courses at the Department of electromechanical systems and power electronics.

In the theoretical part, several types of buck converters are presented and the development environment is described, which the simulations are created (Matlab, Simulink, PLECS) in. The practical part deals with the designed simulation models, particularly the influence of change of selected circuit parameters on current and voltage profile is observed.

## **Key words**

voltage step-down buck converter, voltage step-up buck converter, four-quadrant buck converter, simulation, Simulink, PLECS

## **Prohlášení**

Prohlašuji, že jsem tuto bakalářskou práci vypracovala samostatně, s použitím odborné literatury a pramenů uvedených v seznamu, který je součástí této bakalářské práce.

Dále prohlašuji, že veškerý software, použitý při řešení této bakalářské práce, je legální.

............................................................

podpis

V Plzni dne 9. 6. 2014 Kristýna Rybová

## **Poděkování**

Tímto bych ráda poděkovala vedoucímu bakalářské práce Ing. Tomáši Glasbergerovi, Ph.D. za užitečné rady při tvorbě simulačních modelů a neméně cenné připomínky při vypracování této práce.

## <span id="page-7-0"></span>Obsah

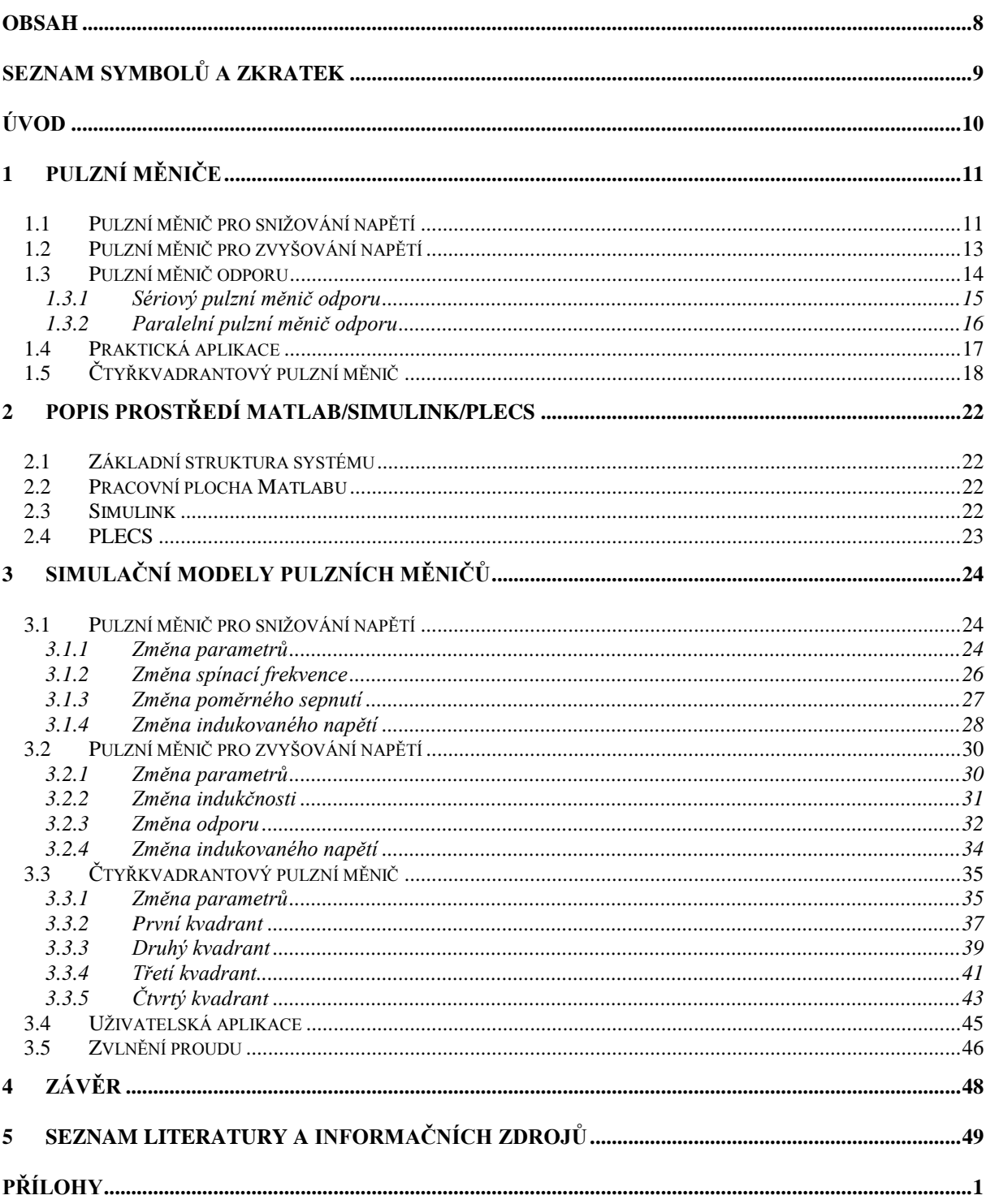

## <span id="page-8-0"></span>**Seznam symbolů a zkratek**

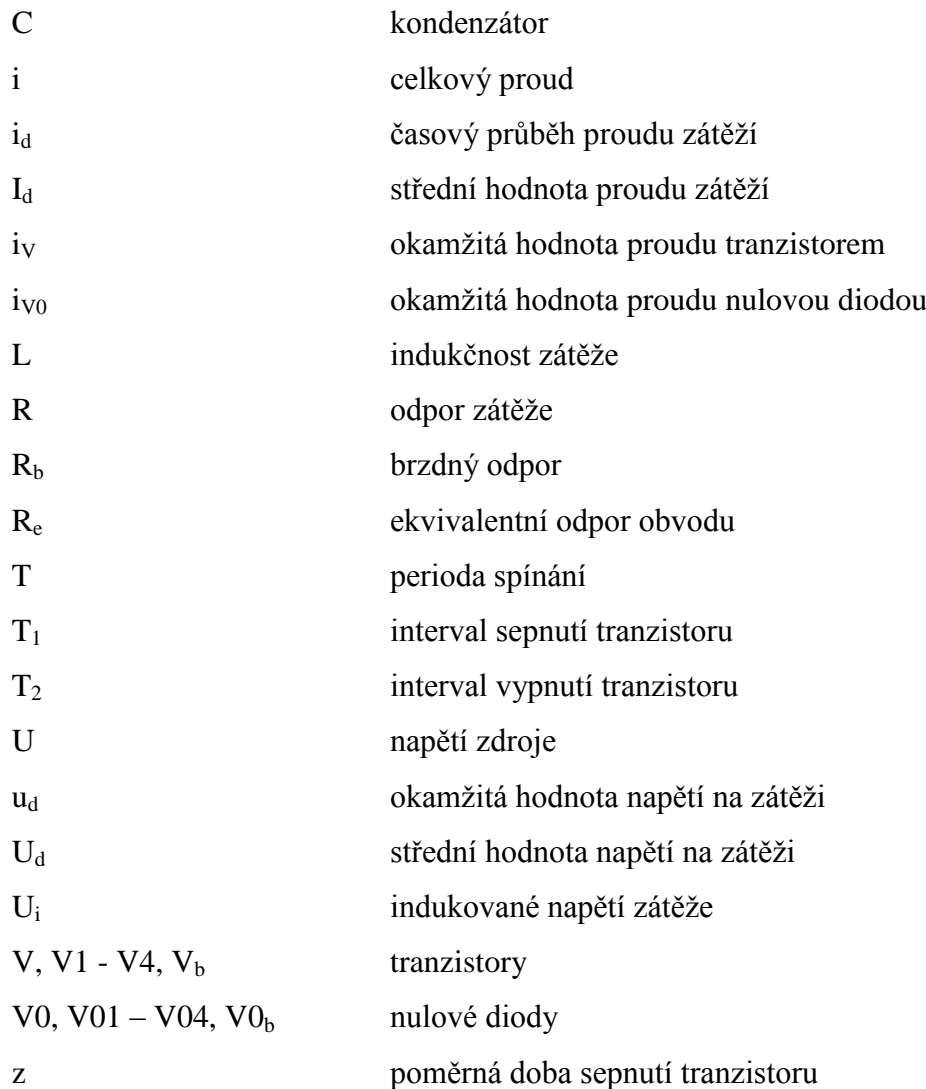

## <span id="page-9-0"></span>**Úvod**

Předkládaná bakalářská práce byla vypracována především z důvodu vytvoření simulačních modelů k výuce předmětů zabývajících se výkonovou elektronikou. Dále byla vytvořena aplikace, pomocí které lze snadno ovládat vytvořené simulační modely a měnit parametry simulací.

První kapitola se zabývá popisem jednotlivých typů pulzních měničů a jejich vlastností. Jsou vyobrazena základní schémata, popsány principy funkce a zobrazeny průběhy proudu zátěží a napětí na zátěži.

Druhá kapitola je věnována prostředí, ve kterém byly vytvářeny simulace. Je obecně popsáno programové prostředí Matlabu, grafické prostředí Simulinku, ve kterém bylo realizováno řízení simulovaných měničů a vizualizace výstupních průběhů, a PLECSu, který jako jedna z knihoven Simulinku sloužil k vytvoření obvodů měničů.

Třetí kapitola je zaměřena na samotné simulační modely. Sledován je vliv změny parametrů v obvodu zejména na průběh a velikost zvlnění proudu protékajícího zátěží a na průběh napětí na zátěži. Zároveň jsou pomocí schémat předvedeny rozdíly v grafické podobě částí modelů sestavených v prostředí Simulinku a PLECSu.

## <span id="page-10-0"></span>**1 Pulzní měniče**

Pulzní měniče jsou měniče stejnosměrné, tedy slouží ke spínání stejnosměrného proudu. Základem je obvod stejnosměrného spínače, který periodicky spínáme. Tím je na zátěž přiváděn pulzní průběh napětí, jehož střední hodnotu lze upravovat vhodným řízením. [1]

Jako spínač je možné použít např. tyristor, ten je však nutno doplnit vhodným komutačním obvodem, aby bylo možné jej vypínat. K vypínání nelze použít, jako např. u usměrňovačů, napětí zdroje, neboť nemění svou polaritu. Pulzní měniče se proto řadí mezi měniče s vlastní komutací. Tyristor se z důvodu potřeby vypínacího obvodu již nepoužívá, byl nahrazen vypínatelným tyristorem nebo častěji tranzistorem IGBT. V dalším textu budou slova spínač a tranzistor používána jako synonyma. [1]

Všechny následující typy nalézají využití v elektrické trakci (tramvaje, trolejbusy, lokomotivy). [2]

## <span id="page-10-1"></span>**1.1 Pulzní měnič pro snižování napětí**

Schéma zapojení je na *[Obr. 1](#page-11-0)*. Obvod se skládá ze spínače V, nulové diody V0 a obecné zátěže R, L, U<sub>i</sub>. Uvažujme periodu spínání T. V intervalu T<sub>1</sub>, kdy je spínač V sepnut, teče proud tranzistorem a na zátěži je napětí napájecího zdroje, tedy id = i<sub>V</sub> a u<sub>d</sub> = U. V intervalu T2, kdy je spínač vypnutý, se proud uzavírá přes nulovou diodu V0 a napětí na zátěži klesne na nulu, tedy i<sub>d</sub> = i<sub>V0</sub> a u<sub>d</sub> = 0. Tyto poměry názorně ukazuje graf na *Obr.* 2. Jeho součástí je též spínací diagram znázorňující intervaly, kdy je tranzistor sepnut  $(T_1)$  a kdy vypnut  $(T_2)$ Červená křivka znázorňuje průběh napětí na zátěži  $u_d$ , modrá proud tranzistorem i $\overline{v}$  a zelená průběh proudu diodou  $i_{V0}$ . [1]

Pomocí napětí zdroje U, periody spínání T a intervalu sepnutí  $T_1$  lze určit střední hodnotu napětí na zátěži [2]:

$$
U_d = \frac{1}{T} \int_0^T u(t)dt = \frac{1}{T} \int_0^{T_1} Udt = \frac{T_1}{T}U = z \cdot U \tag{1.1}
$$

kde *z* je poměrná doba sepnutí nabývající hodnot od 0 do 1. Z toho vyplývá možnost regulace napětí v rozsahu  $0 \leq U_d \leq U$ . [1]

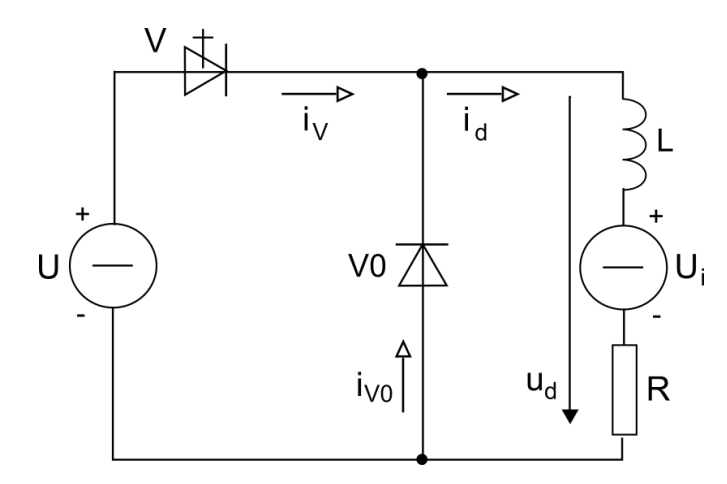

*Obr. 1: Schéma pulzního měniče pro snižování napětí [1]*

<span id="page-11-0"></span>V ustáleném stavu se indukčnost chová jako zkrat, tedy  $L = 0$ . Střední hodnotu proudu zátěží lze potom určit jako [1]:

$$
I_d = \frac{U_d - U_i}{R} = \frac{z \cdot U - U_i}{R}
$$
\n
$$
(1.2)
$$

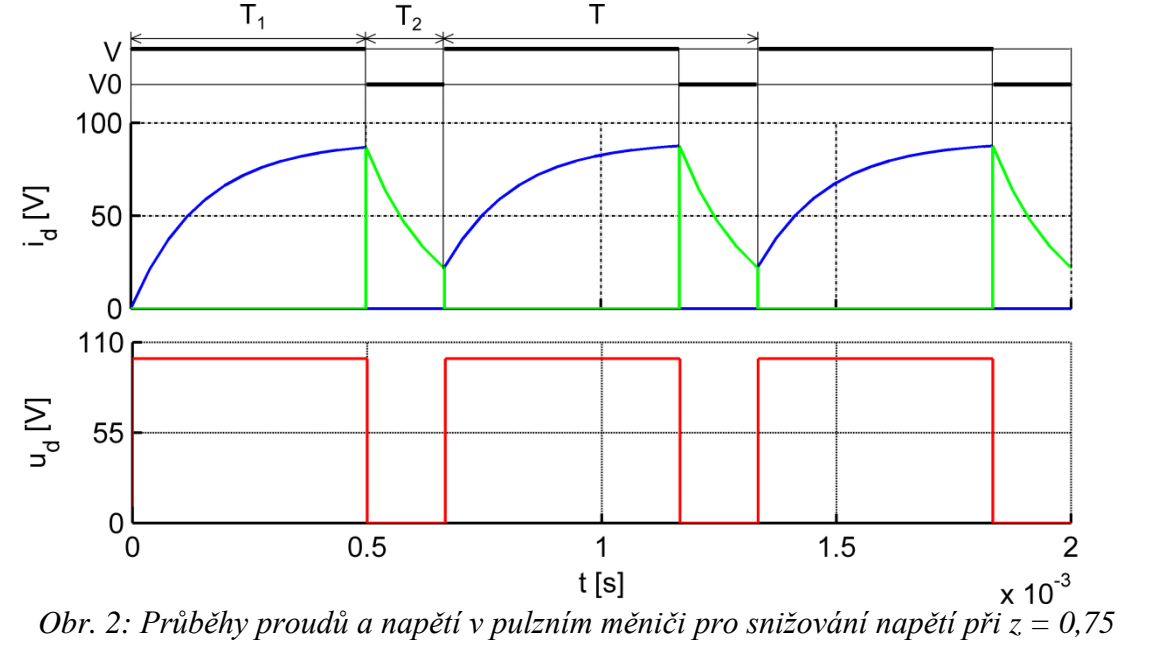

<span id="page-11-1"></span>

Výše popsané poměry nastávají v případě, že zátěží protéká nepřerušovaný proud. V případě přerušovaného proudu dojde k tomu, že proud zátěží dosáhne nulové hodnoty dříve, než dojde k dalšímu sepnutí tranzistoru. Při každém sepnutí spínače tedy proud vzrůstá od nulové hodnoty. Střední hodnota napětí je při nulovém proudu rovna U<sub>i</sub>. Průběh napětí a proudu při přerušovaném proudu znázorňuje *[Obr. 3](#page-12-1)*. [1]

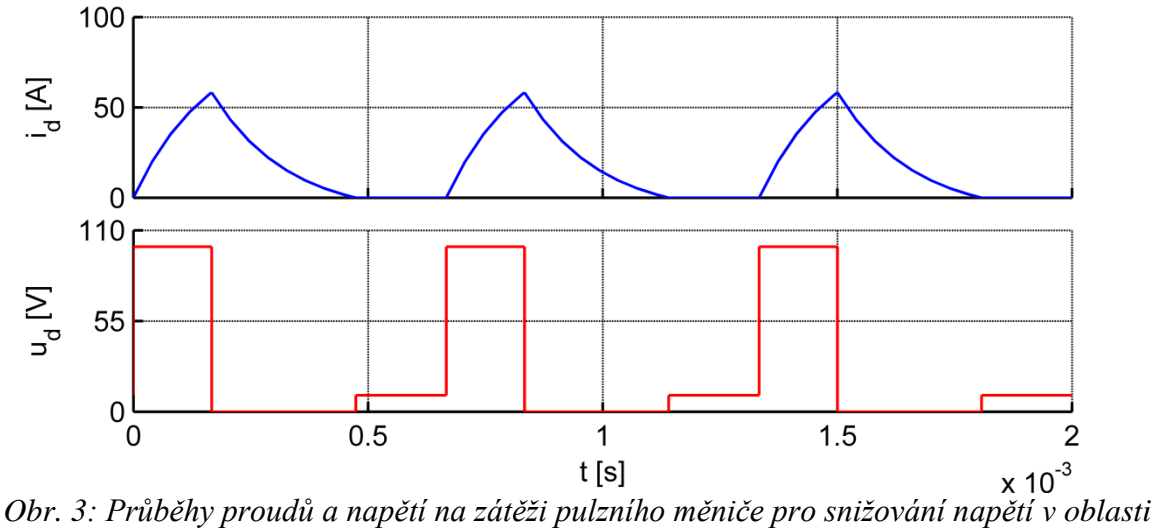

<span id="page-12-1"></span>*přerušovaných proudů při z = 0,25*

## <span id="page-12-0"></span>**1.2 Pulzní měnič pro zvyšování napětí**

Schéma je na *[Obr. 4](#page-12-2)*. Obvod měniče pro zvyšování napětí se skládá ze spínače V, nulové diody V0 a obecné zátěže R, L, U<sup>i</sup> , přičemž podmínkou řízené rekuperace energie ze zátěže do zdroje napětí je  $U_i < U$ . Dioda V0 znemožňuje zkrat do zdroje v taktu  $T_i$ , kdy je sepnut spínač. Proud se uzavírá přes tranzistor a na zátěži je nulové napětí, tedy  $i_d = i_v$  a u<sub>d</sub> = 0. V taktu T2, když je spínač vypnut, teče proud diodou a na zátěži se objeví napětí zdroje,  $i_d = i_{V0}$  a  $u_d = U$ . [1]

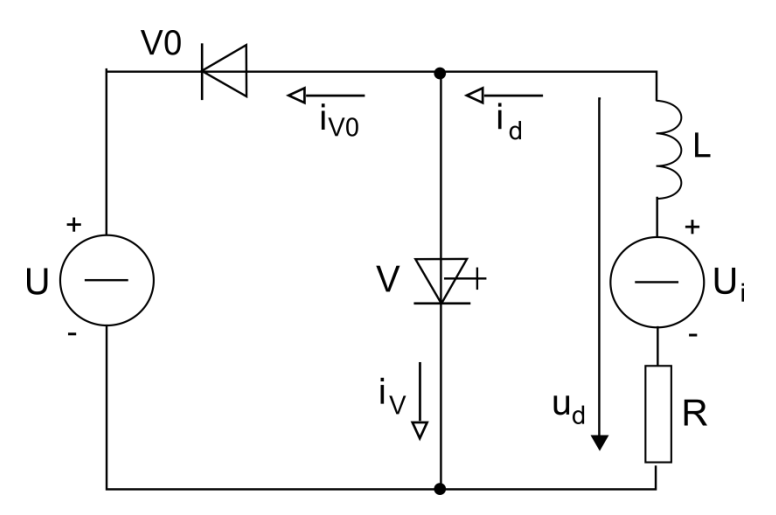

*Obr. 4: Schéma zapojení pulzního měniče pro zvyšování napětí*

<span id="page-12-2"></span>Proudové a napěťové poměry v obvodu jsou názorně vidět v grafu na *[Obr. 5](#page-13-1)*. Modrá křivka znázorňuje průběh proudu protékajícího zátěží a červená průběh napětí na zátěži.

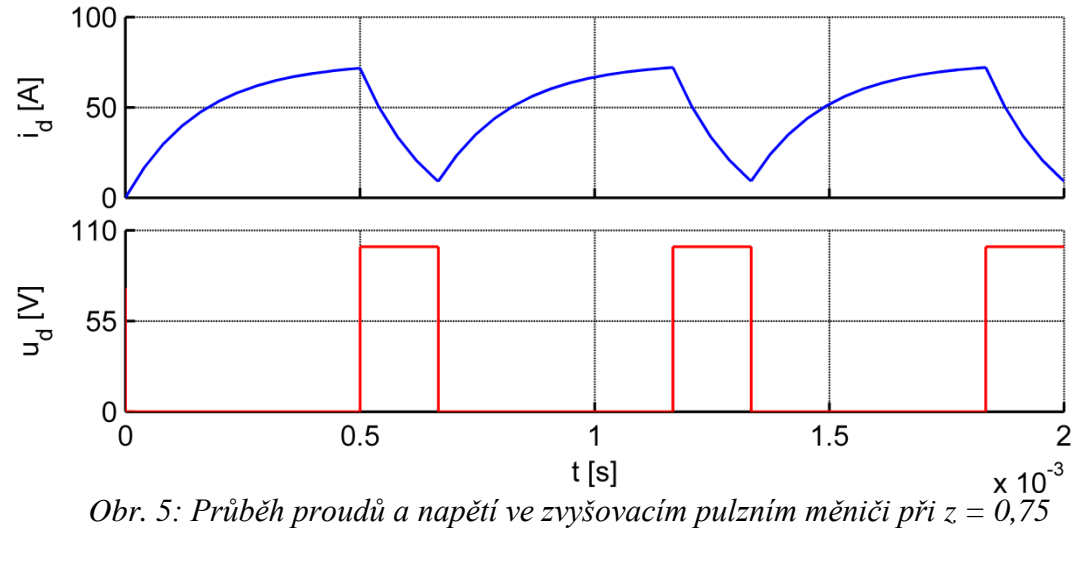

<span id="page-13-1"></span>Stejně jako u pulzního měniče pro snižování napětí lze stanovit střední hodnotu napětí na zátěži, na rozdíl od předchozího případu je však zátěž připojena ke zdroji napětí v taktu  $T_2$ [2]:

$$
U_d = \frac{1}{T} \int_0^T u(t)dt = \frac{1}{T} \int_0^{T_2} Udt = \frac{T_2}{T}U = \frac{T - T_1}{T}U = (1 - z)U
$$
 (1.3)

Střední hodnotu proudu zátěží lze určit opět pro ustálený stav, kdy je indukčnost L ideálně nulová [1]:

$$
I_d = \frac{U_i - U_d}{R} = \frac{U_i - U(1 - z)}{R}
$$
\n(1.4)

Střední hodnota proudu zátěží musí být vždy kladná, pulzní měnič pro zvyšování napětí tudíž neumožňuje přenos energie ze zdroje energie do zátěže, ale pouze naopak. Z toho plynou podmínky provozu a současně podmínky rekuperace energie:  $I_d > 0$  a tedy  $U_i > U_d$ . [1]

## <span id="page-13-0"></span>**1.3 Pulzní měnič odporu**

Pulzní řízení odporu pomocí polovodičových součástek je narozdíl od klasického způsobu řízení bezkontaktní, díky čemuž jej lze snadno ovládat regulátorem a plynule řídit. Princip funkce spočívá v tom, že změnou poměrné doby sepnutí *z* se mění hodnota ekvivalentního odporu obvodu Re. Spínač lze do obvodu zapojit dvěma způsoby, a to do série s odporem nebo paralelně k odporu. [1]

#### <span id="page-14-0"></span>**1.3.1 Sériový pulzní měnič odporu**

Schéma sériového pulzního měniče odporu je na *[Obr. 6](#page-14-1)*. Obvod obsahuje nulovou diodu V0, odpor R a spínač V zapojený do série s odporem. V taktu  $T_1$  je spínač sepnut, proud teče tranzistorem a na odporu je napětí zdroje. Když je spínač v taktu  $T_2$  vypnutý, proud odporem neteče a napětí na odporu je též rovné nule. [3]

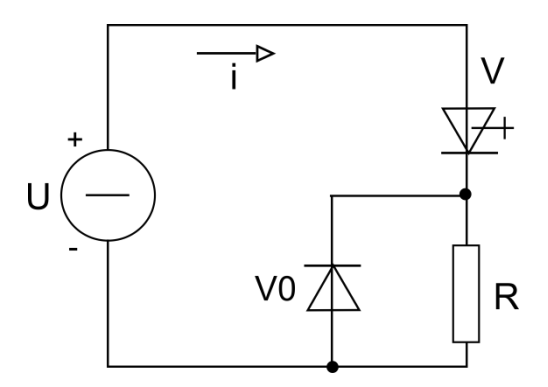

*Obr. 6: Schéma sériového pulzního měniče odporu*

<span id="page-14-1"></span>Tyto poměry jsou znázorněny grafy na *[Obr. 7](#page-14-2)*, kde modrá křivka symbolizuje průběh proudu odporem R a červená křivka znázorňuje průběh napětí na odporu v průběhu tří spínacích period.

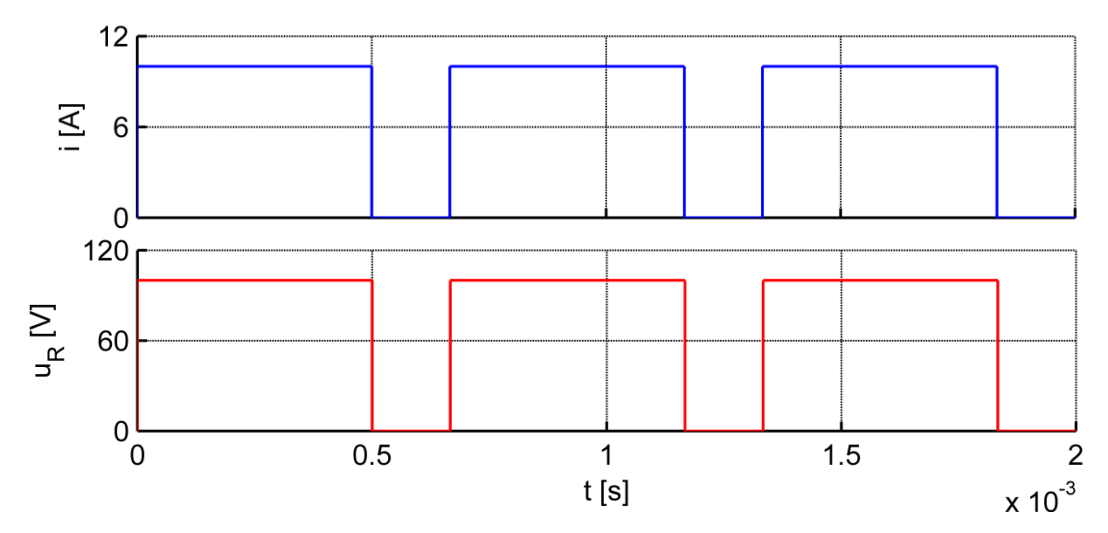

*Obr. 7: Průběhy napětí a proudu pro sériový pulzní měnič odporu při z = 0,75*

<span id="page-14-2"></span>Z těchto poměrů lze odvodit vztah pro výpočet hodnoty ekvivalentního odporu, která odpovídá střední hodnotě proudu I<sub>d</sub> [3]:

$$
I_d T = \frac{U}{R} T_1 = \frac{U}{R_e} T \Longrightarrow R_e = \frac{T}{T_1} R = \frac{R}{Z}
$$
(1.5)

V případě trvale sepnutého spínače, tzn. pro  $z = 1$ , je ekvivalentní odpor roven nule. Pokud je spínač trvale vypnut, čemuž odpovídá poměrná doba sepnutí  $z = 0$ , blíží se hodnota ekvivalentního odporu nekonečnu. Změnou poměrného sepnutí v intervalu  $0 \le z \le 1$ lze tedy řídit hodnotu ekvivalentního odporu v intervalu  $R \le R_e < \infty$ . [3]

#### <span id="page-15-0"></span>**1.3.2 Paralelní pulzní měnič odporu**

Schéma zapojení je znázorněno na *[Obr. 8](#page-15-1)*. Sestává z odporu R, spínače V zapojeného paralelně k odporu a nezbytnou součástí obvodu je též tlumivka L, která omezuje strmost nárůstu a poklesu proudu při spínání. V intervalu  $T_1$  je spínač sepnutý, proud se uzavírá přes tranzistor a na odporu je nulové napětí. V intervalu T<sub>2</sub>, kdy je spínač vypnutý, teče proud odporem, který je připojen ke zdroji napětí. Tyto poměry jsou názorně vidět na *[Obr. 9](#page-16-1)*. Zelená křivka znázorňuje celkový proud *i*, modrá křivka průběh proudu odporem, červená křivka průběh napětí na odporu. [1]

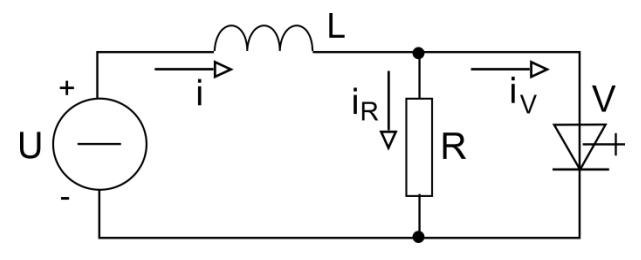

*Obr. 8: Schéma paralelního pulzního měniče odporu*

<span id="page-15-1"></span>Při uvažování ideálně vyhlazeného proudu lze opět vyjádřit vztah pro ekvivalentní odpor  $R_e$  [1]:

$$
UI_dT = RI_d^2T_2 \Rightarrow I_d = \frac{UT}{RT_2} = \frac{U}{R_e} \Rightarrow R_e = R\frac{T_2}{T} = R(1 - z)
$$
(1.6)

Trvale sepnutému spínači  $(z = 1)$  odpovídá ekvivalentní odpor rovný nule. V případě trvale vypnutého spínače  $(z = 0)$  je hodnota ekvivalentního odporu rovná hodnotě odporu R v obvodu měniče. Změnou poměrného sepnutí v intervalu  $0 \le z \le 1$  lze tedy řídit velikost ekvivalentního odporu v intervalu  $0 \le R_e \le R$ . Změnu proudových a napěťových poměrů při změně poměrné doby sepnutí lze sledovat na *[Obr. 10](#page-16-2)*. Zelená křivka opět znázorňuje průběh celkového proudu *i*, modrá průběh proudu odporem a červená průběh napětí na odporu. [1]

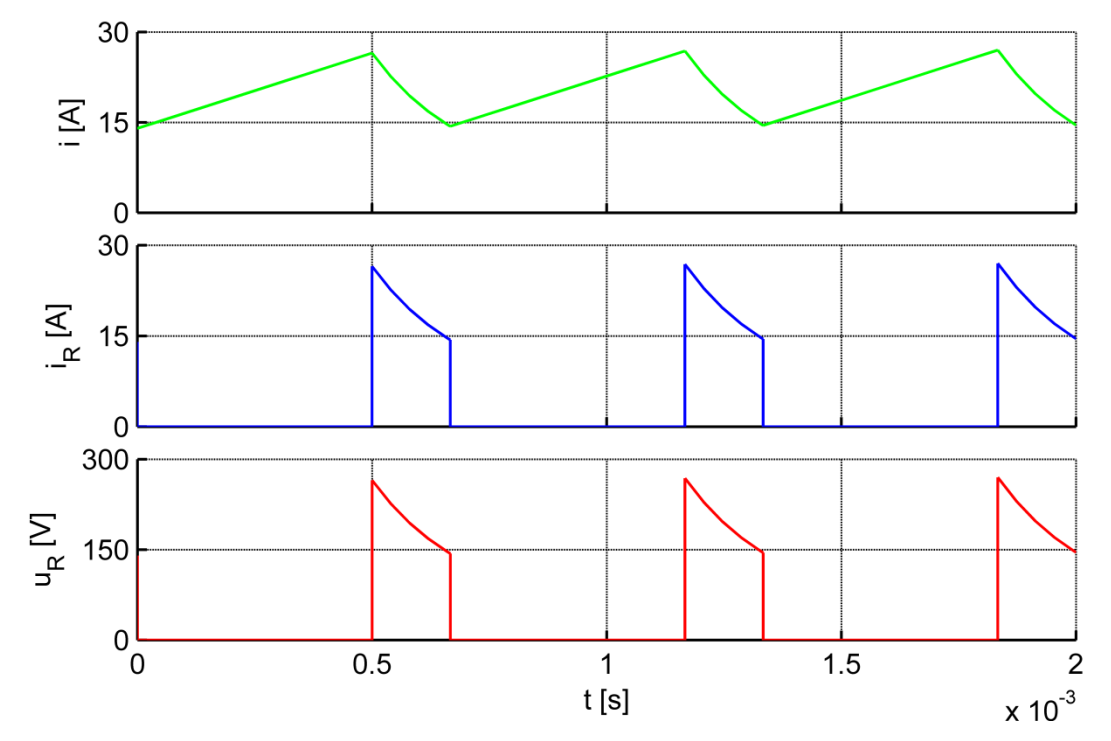

<span id="page-16-1"></span>*Obr. 9: Průběh napětí a proudu pro paralelní pulzní měnič odporu při z = 0,75*

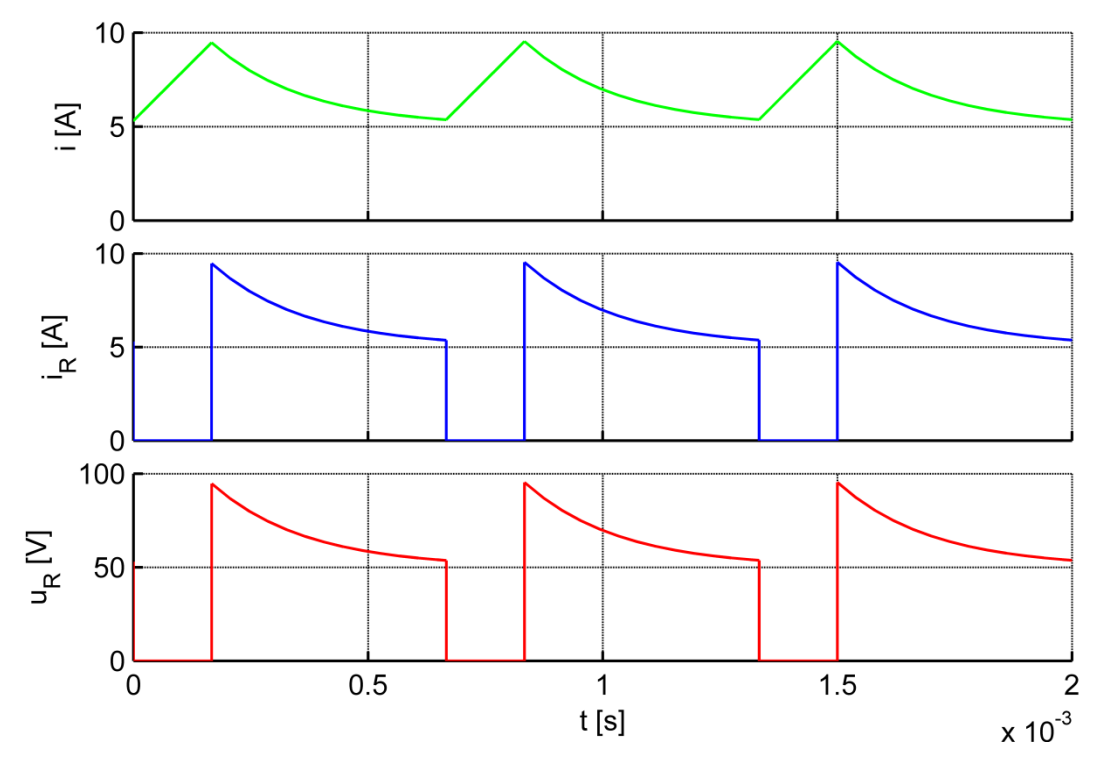

<span id="page-16-2"></span>*Obr. 10: Průběh napětí a proudu pro paralelní pulzní měnič odporu při z = 0,25*

## <span id="page-16-0"></span>**1.4 Praktická aplikace**

Pulzní měniče lze využít například ve výkonovém obvodu stejnosměrného pohonu napájeného ze stejnosměrné sítě. Schéma lze vidět na *[Obr. 11](#page-17-1)*. Dioda V01 a tranzistor V2 společně tvoří pulzní měnič pro snižování napětí, který zajišťuje chod v režimu pohon. Dioda V02 a tranzistor V1 společně tvoří pulzní měnič pro zvyšování napětí, který zajišťuje režim brzdění. Brzdit lze rekuperací energie do troleje nebo pomocí pulzně spínaného odporu. [4]

Při brzdění do odporu slouží tzv. brzdný odpor  $R_b$  k maření brzdné energie, která nemůže být přenesena zpět do troleje. Spínač V<sub>b</sub> zde slouží k dvouhodnotové regulaci napětí na kondenzátoru C. Když je spínač  $V_b$  vypnutý, kondenzátor C se nabíjí, dokud napětí u<sub>C</sub> nedosáhne horní hranice. V tom okamžiku se spínač  $V_b$  sepne a napětí na kondenzátoru klesá. Při dosažení spodní hranice se spínač opět vypne. [3]

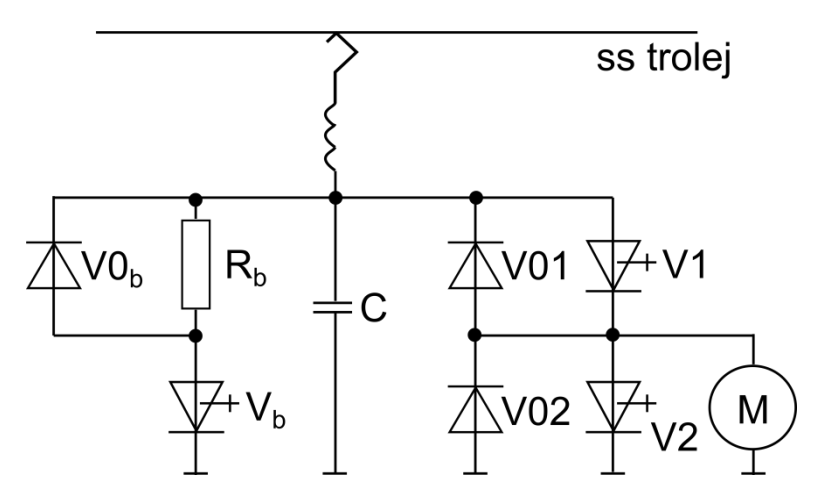

<span id="page-17-1"></span><span id="page-17-0"></span>*Obr. 11: Praktické využití pulzních měničů ve výkonovém obvodu ss pohonu napájeného ze střídavé sítě [4]*

## **1.5 Čtyřkvadrantový pulzní měnič**

Schéma je na *[Obr. 12](#page-17-2)*. Čtyřkvadrantový pulzní měnič používáme v případě, že potřebujeme na zátěž přivádět obě polarity proudu i napětí.

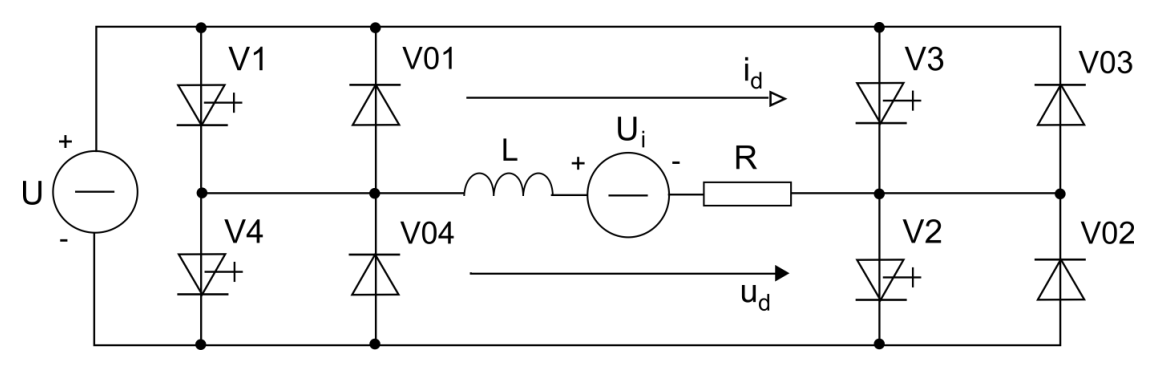

<span id="page-17-2"></span>*Obr. 12: Schéma čtyřkvadrantového pulzního měniče [4]*

Střední hodnotu napětí lze opět určit podle vzorce:

$$
U_d = \frac{1}{T} \int_0^T u(t)dt = \frac{1}{T} \int_0^{T_1} Udt = \frac{T_1}{T}U = z \cdot U
$$
 (1.3)

kde *z* je opět poměrná doba sepnutí opět nabývající hodnot  $0 \le z \le 1$ . Střední hodnota napětí se tedy pohybuje v mezích  $0 \le U_d \le U$ .

Čtyřkvadrantový měnič lze řídit dvěma způsoby, unipolárně či bipolárně. Při unipolárním řízení je na zátěž přiváděna pouze jedna polarita napětí, při bipolárním kladná i záporná amplituda napětí. Nevýhodou bipolárního řízení je, že způsobuje dvojnásobné zvlnění proudu zátěží (viz *[Obr. 13](#page-18-0)*) [5]. Při vytvoření simulačního modelu čtyřkvadrantového měniče bylo použito řízení unipolární.

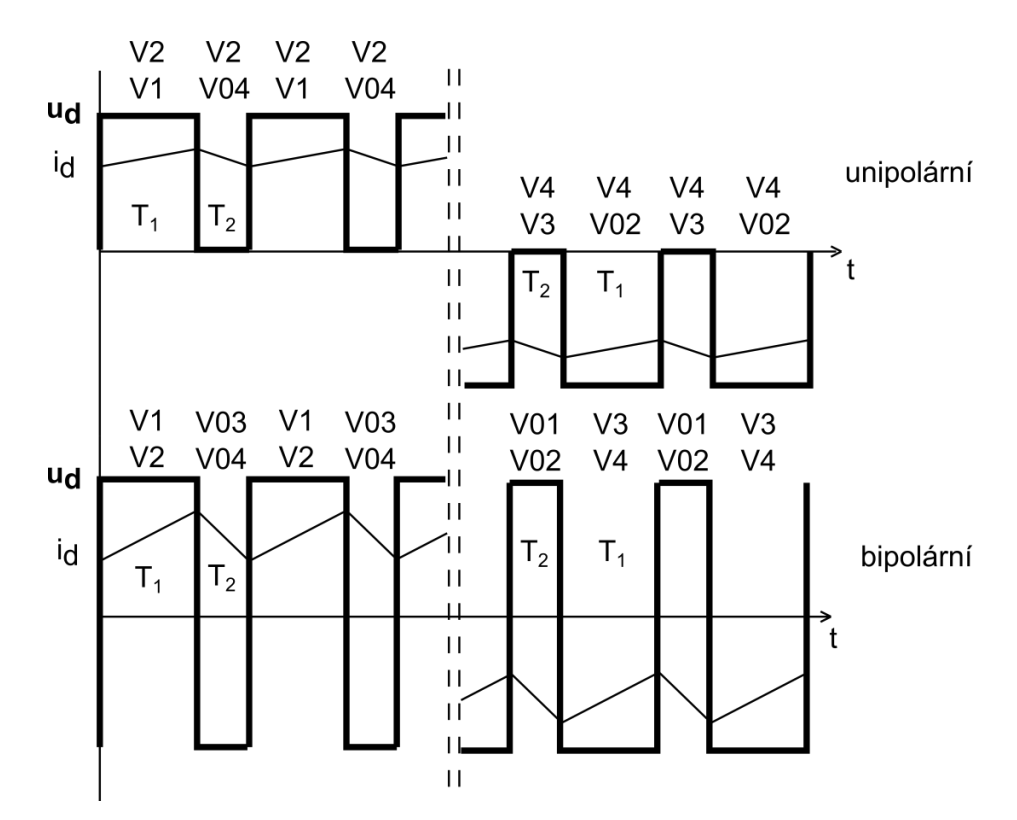

<span id="page-18-0"></span>*Obr. 13: Průběh proudu a napětí na zátěži čtyřkvadrantového pulzního měniče při unipolárním a bipolárním řízení [5]*

V prvním kvadrantu je na zátěži kladné napětí a teče jí kladný proud, jak lze vidět na *[Obr. 14](#page-19-0)*. Řízení se provádí tak, že spínač V2 je trvale sepnut a na spínač V1 je přiváděn pulzní signál. Když je spínač V1 sepnut, je přes něj zátěž připojena ke zdroji napětí a proud protéká v kladném smyslu. Když je V1 vypnut, je zátěž vyzkratována přes nulovou diodu V04. První kvadrant odpovídá motorickému režimu. [5]

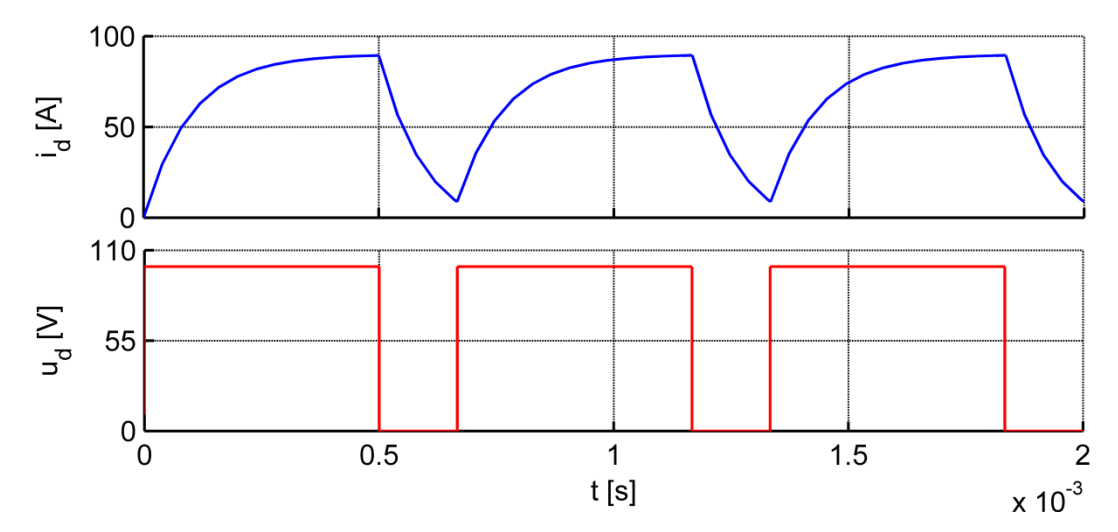

<span id="page-19-0"></span>*Obr. 14: Průběh proudu a napětí na zátěži čtyřkvadrantového pulzního měniče v prvním kvadrantu pro z = 0,75*

Ve druhém kvadrantu je na zátěži kladné napětí, ale proud protéká v opačném smyslu. Průběhy znázorňují grafy na *[Obr. 15](#page-19-1)*. Na spínač V3 je přiváděny spínací pulzy. Pokud je spínač sepnut, je zátěž zkratována přes diodu V01. Pokud je vypnut, je zátěž přes diody V01 a V02 připojena ke zdroji napětí. V případě druhého kvadrantu se jedná o režim generátorický. [5]

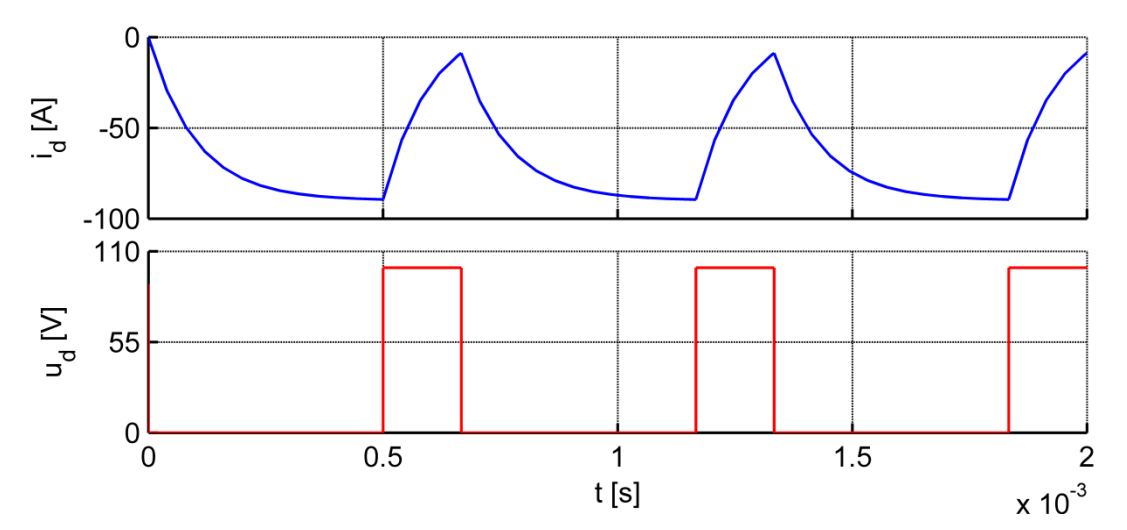

<span id="page-19-1"></span>*Obr. 15: Průběh proudu a napětí na zátěži čtyřkvadrantového pulzního měniče ve druhém kvadrantu pro z = 0,75*

Ve třetím kvadrantu je záporné napětí a stejně tak i proud, jak lze vidět na *[Obr. 16](#page-20-0)*. Princip je analogický jako u prvního kvadrantu. Pulzně je spínán tranzistor V3, spínač V4 je trvale sepnut. V době, kdy je spínač V3 sepnut, je zátěž připojena ke zdroji napětí v záporném smyslu a zároveň jí protéká záporný proud. Když je spínač V3 vypnutý, je zátěž zkratována přes diodu V02. Opět se jedná o režim motorický. [5]

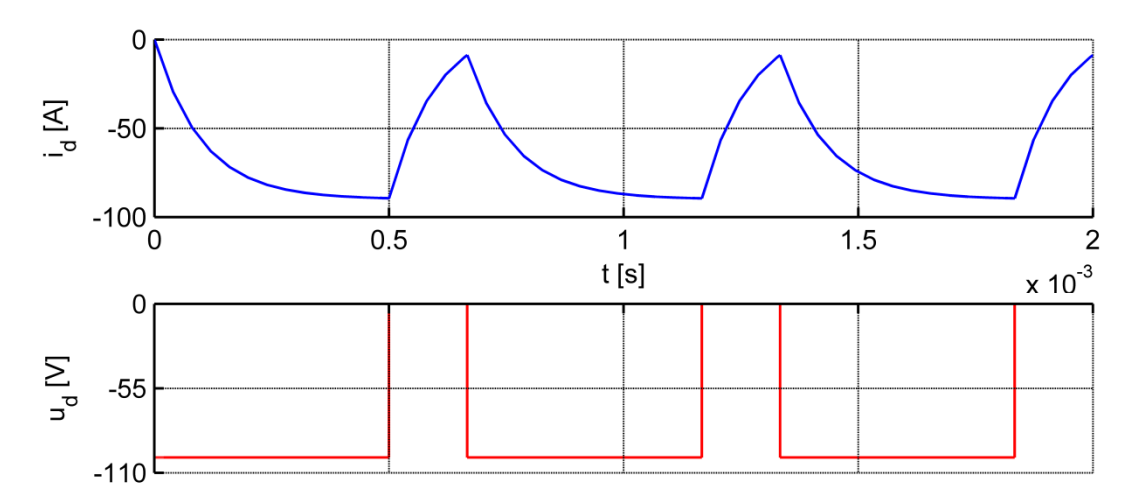

<span id="page-20-0"></span>*Obr. 16: Průběhy proudu a napětí na zátěži čtyřkvadrantového pulzního měniče ve třetím kvadrantu pro z = 0,75*

Čtvrtému kvadrantu odpovídá kladný smysl proudu a záporný smysl napětí, jak znázorňují grafy na *[Obr. 17](#page-20-1)*. Pulzním signálem řídíme spínání tranzistoru V1. Když je sepnutý, je zátěž zkratována přes diodu V03. Když je spínač V1 vypnutý, je zátěž připojena přes diody V03 a V04 ke zdroji napětí v záporném smyslu a proud jí protéká ve smyslu kladném. V tomto případě jde o generátorický režim. [5]

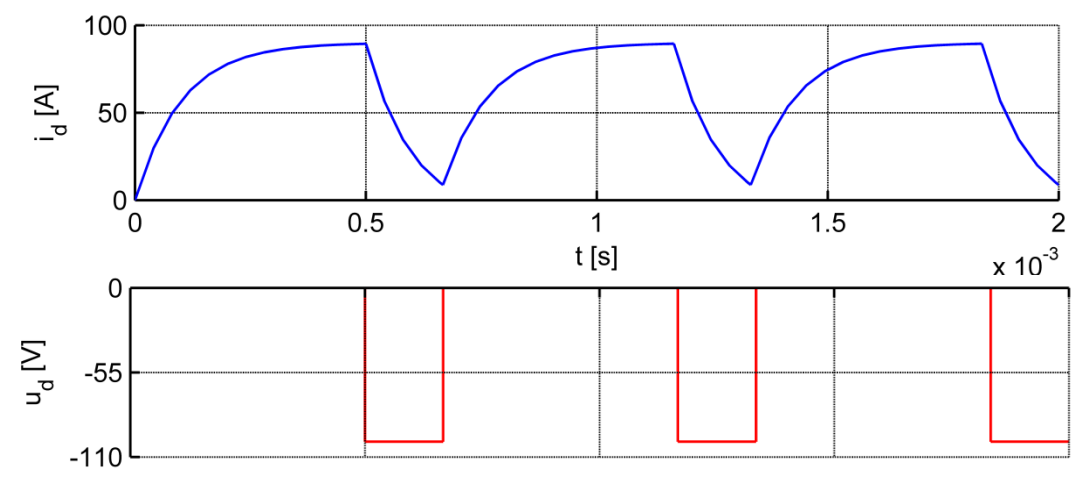

<span id="page-20-1"></span>*Obr. 17: Průběhy proudu a napětí na zátěži čtyřkvadrantového pulzního měniče ve čtvrtém kvadrantu pro z = 0,75*

## <span id="page-21-1"></span><span id="page-21-0"></span>**2 Popis prostředí Matlab/Simulink/PLECS**

## **2.1 Základní struktura systému**

Matlab se využívá především pro modelování, matematické výpočty či měření a analýzu dat a jejich následnou vizualizaci. Úkony se provádí pomocí příkazové řádky, přičemž napsaný příkaz je ihned proveden. Při požadavku provedení soustavy příkazů najednou lze vytvořit tzv. skript, který se pak provede vypsáním jména skriptu na příkazový řádek. Součástí Matlabu jsou tzv. m-funkce, což jsou vlastně textové soubory, ve kterých jsou uloženy příkazy a funkce. Uživatel může vytvářet vlastní m-funkce a tím množinu příkazů zvětšit. [6]

Základní verzi Matlabu lze doplnit tzv. toolboxy. To jsou knihovny funkcí zaměřené na specifické vědní oblasti. Využívají se k řešení problémů v konkrétních oblastech, jako je například statistika nebo práce s neuronovými sítěmi. [7] Dále lze Matlab rozšířit o funkční nadstavby, které jsou většinou ovládány odlišným způsobem. K takovým patří například Simulink. [6]

### <span id="page-21-2"></span>**2.2 Pracovní plocha Matlabu**

Pracovní plochu Matlabu lze vidět na *[Obr. 18](#page-22-1)*. Obyčejně sestává ze tří oken. Největší z nich, nazvané Command Window, slouží k zápisu příkazů, které jsou ihned prováděny. Zároveň se zde zobrazují systémová hlášení a odezva Matlabu. Po straně jsou další dvě okna. První z nich lze přepínat mezi Workspace a Current Folder. V okně Workspace se zobrazují použité proměnné, Current Folder zobrazuje seznam souborů v aktuálním adresáři. Poslední zobrazené okno má název Command History a jak již název napovídá, slouží k zobrazení historie příkazů zapsaných v Command Window. [7]

## <span id="page-21-3"></span>**2.3 Simulink**

Jak již bylo zmíněno výše, Simulink je nadstavbou rozšiřující Matlab. Na rozdíl od Matlabu však nepracuje s příkazovým řádkem, nýbrž s příkazy a funkcemi v podobě grafických bloků. Tyto bloky jsou uspořádány do knihoven podle oblasti jejich využití. Simulink slouží k simulaci chování dynamických systémů v závislosti na čase. [7]

Vytváření modelů je principiálně poměrně snadné. V okně Simulink Library Browser jsou v jednotlivých knihovnách umístěny potřebné grafické bloky, které se přetáhnou do okna modelu. Tam jsou pospojovány pomocí myši. Tyto bloky lze rozkliknout a upravit tak jejich parametry. Jedním z nejpoužívanějších bloků je např. Scope, jehož rozkliknutím se zobrazí časové průběhy sledovaných veličin. [7]

| $\mathbf x$<br>▣<br>$\Box$<br>MATLAB 7.11.0 (R2010b)             |               |               |                                                 |         |                         |  |                                                 |
|------------------------------------------------------------------|---------------|---------------|-------------------------------------------------|---------|-------------------------|--|-------------------------------------------------|
| Edit<br>File                                                     | View Graphics |               | Debug Parallel                                  | Desktop | Window Help             |  |                                                 |
| 盾りだ<br>40<br>E.<br>C:\Program Files\MATLAB<br>Ð<br>▼<br>$\cdots$ |               |               |                                                 |         |                         |  |                                                 |
| Shortcuts <b>B</b> How to Add <b>B</b> What's New                |               |               |                                                 |         |                         |  |                                                 |
|                                                                  |               |               | Current Folder   Workspace H ■ ▶ Command Window |         | $\rightarrow \square$ x |  | Command History<br>→!□ 진<br>$\times$            |
| 囫<br>画                                                           | ■ DOP Sel ▼   | $\rightarrow$ | $f_x \gg$                                       |         |                         |  | $-29.5.2014$ 19:08 $-1$                         |
| Name ▲                                                           | Value         |               |                                                 |         |                         |  | $-29.5.2014$ 19:17 $-2$<br>$-29.5.201421:09 -2$ |
|                                                                  | 1.6000e-04    |               |                                                 |         |                         |  | $-3-30.5.2014$ 10:12 -- 3                       |
|                                                                  |               | ▴             |                                                 |         |                         |  | $-2 - 31.5.2014$ 16:55 $-2$                     |
|                                                                  | 1             |               |                                                 |         |                         |  | $-2 - 31.5.2014.21.53 -2$                       |
|                                                                  | 100           |               |                                                 |         |                         |  | $-2 - 31.5.2014.22:07 -2$                       |
| Ui                                                               | 10            |               |                                                 |         |                         |  | $-2 - 1.6.20140:05 -2$                          |
| Uii                                                              | 10            | Ξ             |                                                 |         |                         |  | $-1.6.20149:29 -1$                              |
|                                                                  | 1             |               |                                                 |         |                         |  | $-2 - 1.6.20149:35 -2$                          |
| c1                                                               |               |               |                                                 |         |                         |  | $-3 - 1.6.2014 10:07 -3$                        |
| c2                                                               |               |               |                                                 |         |                         |  | $-2 - 1.6.2014$ 17:38 $-2$                      |
| гЗ                                                               |               |               |                                                 |         |                         |  | $-2.6.2014$ 0:17 $-1$                           |
| c4                                                               | 2             |               |                                                 |         |                         |  | $-2.6.2014$ 13:46 $-1$                          |
| 丗                                                                | 1500          | ٠             |                                                 |         |                         |  | $-2.6.2014$ 17:02 $-3$                          |
| m.                                                               |               |               |                                                 |         |                         |  | $-2 - 3.6.2014$ 16:15 -- ?<br>٠                 |
| <b>▲ Start</b><br>$\sim$                                         |               |               |                                                 |         |                         |  |                                                 |

*Obr. 18: Pracovní plocha Matlabu*

## <span id="page-22-1"></span><span id="page-22-0"></span>**2.4 PLECS**

PLECS je nástrojem pro detailní simulace výkonových elektronických systémů. Je dostupný jako samostatný program nebo jako speciální knihovna doplňující Simulink. Obsahuje knihovny pro různá technická odvětví, například elektrické, tepelné či magnetické. [8]

Pro vytvoření simulačních modelů byl použit PLECS jako knihovna Simulinku. Základem je blok PLECS Circuit, který je vložen do okna modelu v Simulinku. Tento blok zajišťuje komunikaci mezi vnějším Simulinkem a vnitřním PLECSem pomocí portů In a Out. Pomocí PLECSu byly vytvořeny samotné obvody měničů. Byly použity součástky z knihovny Electrical Components.

## <span id="page-23-0"></span>**3 Simulační modely pulzních měničů**

V této kapitole budou řešeny simulační modely jednotlivých typů pulzních měničů. Cílem kapitoly je ukázat, jaký vliv má změna různých parametrů na tvar výstupního signálu, tedy proudu a napětí na zátěži jednotlivých typů pulzních měničů.

## <span id="page-23-2"></span><span id="page-23-1"></span>**3.1 Pulzní měnič pro snižování napětí**

## **3.1.1 Změna parametrů**

V simulačních modelech lze měnit parametry jednotlivých prvků v samotném obvodu měniče a také v jeho řídícím obvodu. Pro realizaci řízení tranzistorů a pro vizualizaci výstupních signálů byl použit Simulink. Řídící obvod byl realizován pomocí porovnání pilového signálu s konstantou, princip vzniku řídícího signálu je naznačen na *[Obr. 19](#page-23-3)*. V praxi je místo konstanty pilový signál porovnáván např. s výstupem z regulátoru, který mění referenční hodnotu a tím dochází ke změně poměrné doby sepnutí. Na obrázku je vyobrazeno porovnání se symetrickou pilou, v simulačních modelech byla použita pila nesymetrická. Princip porovnání však zůstává stejný.

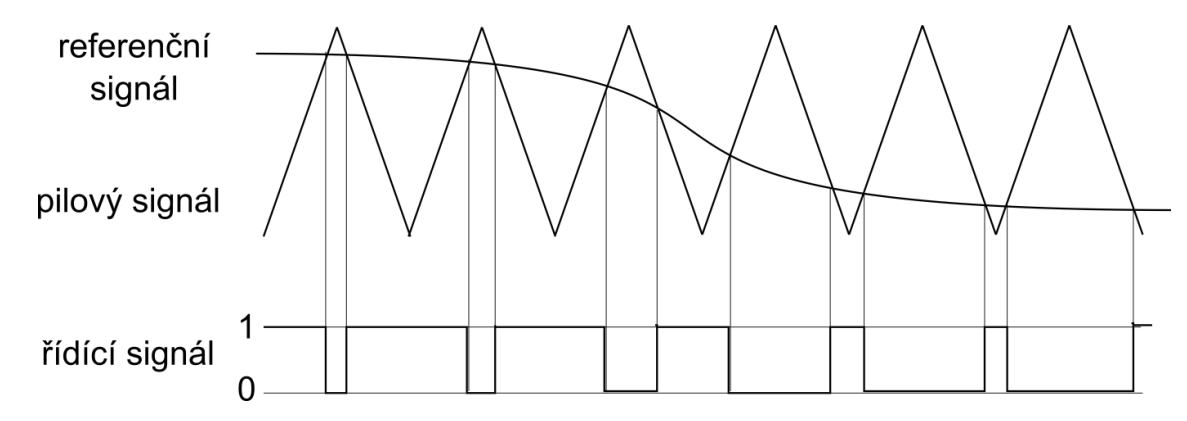

<span id="page-23-3"></span>*Obr. 19: Princip vzniku řídícího signálu – porovnání pilového signálu s referenčním signálem*

Pro sestavení řídícího obvodu byly vybrány bloky Repeated Sequence a Constant. V řídícím obvodu lze měnit například frekvenci spínání tranzistoru a délku poměrné doby sepnutí. Změna spínací frekvence se provádí rozkliknutím bloku, objeví se okno Source Block Parameters a v něm se změní hodnota periody v kolonce Time Values. Poměrnou dobu sepnutí lze změnit rozkliknutím bloku Konstanta, kde se v kolonce Constant value nastaví referenční hodnota, která bude porovnávána s pilovým signálem. Pila nabývá hodnot 0 až 1, konstantu je nutno nastavit na stejnou hodnotu jako poměrnou dobu sepnutí (pro  $z = 0.25$  je nutno nastavit  $c = 0.25$  apod.).

Pro zobrazení průběhů proudu a napětí byl použit blok Scope. Schéma lze vidět na *Obr. 20*. Pro vygenerování a úpravu grafů byl použit blok To Workspace. Při spuštění simulace tento blok zaznamenává hodnoty daného signálu jako proměnnou, se kterou lze dále pracovat v prostředí Matlab. Lze např. vytvořit m-skript, který použije načtenou proměnnou k vykreslení grafu. Vytvořený graf se zobrazí v okně Figure, kde je možno jej nadále upravovat, například barvu a tloušťku křivky, nastavení a popisky os či legendu.

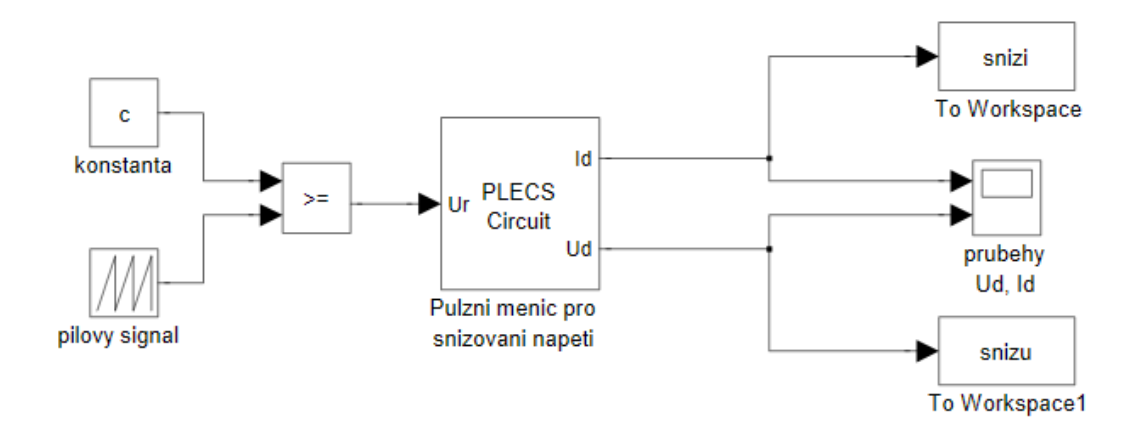

*Obr. 20: Řídící obvod a vizualizace výstupů simulace pro pulzní měnič pro snižování napětí v prostředí Simulink*

Obvod měniče byl simulován v PLECSu. Po rozkliknutí bloku PLECS Circuit se objeví okno s obvodem měniče, který je vidět na *[Obr. 21](#page-24-0)*. Dvojklikem na jednotlivé součástky je možné upravovat jejich parametry. Po rozkliknutí součástky se objeví okno Block Parameters, ve kterém je možné měnit hodnotu daného prvku obvodu.

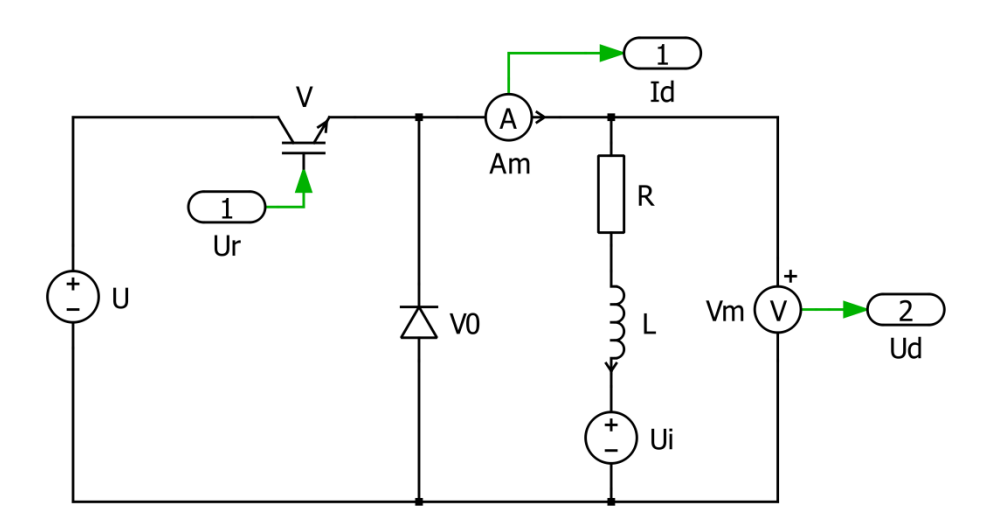

<span id="page-24-0"></span>*Obr. 21: Schéma obvodu pulzního měniče pro snižování napětí v prostředí PLECS*

#### <span id="page-25-0"></span>**3.1.2 Změna spínací frekvence**

Změnou frekvence pilového signálu dojde ke změně frekvence spínání tranzistoru. Jak lze vidět na *[Obr. 22](#page-25-1)*, pokud je frekvence příliš malá, je mezi spínacími pulzy velká prodleva. Proud má velké zvlnění a může dojít k přerušení proudu. V tomto případě se tak nestalo, proto napětí na zátěži nabývá pouze hodnot rovných nule nebo napětí zdroje. Simulace proběhla při nastavení parametrů:  $z = 0.75$ ,  $R = 1 \Omega$ ,  $L = 0.05$  mH,  $U_i = 10$  V.

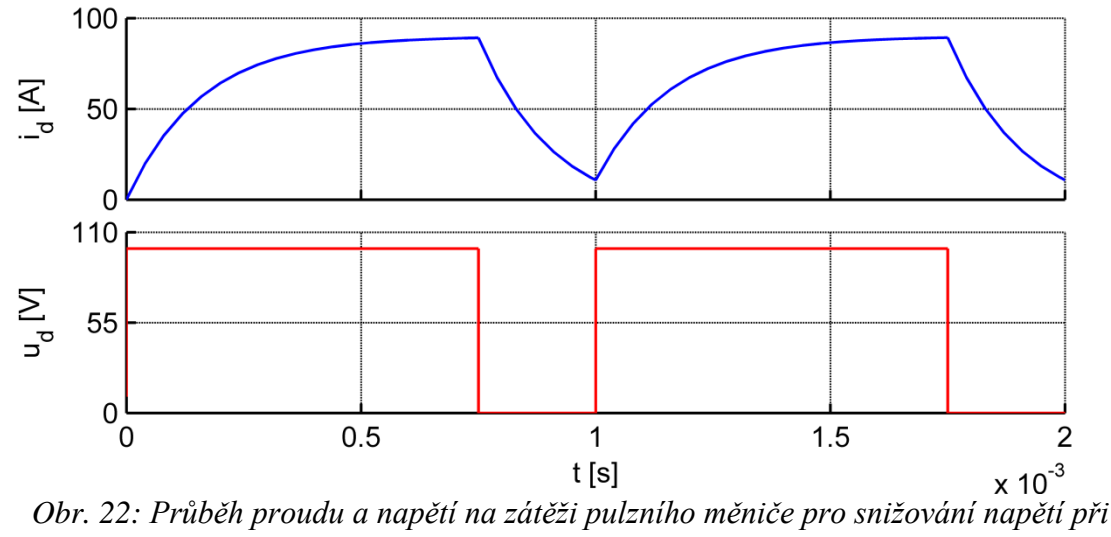

 $f = 1000 \text{ Hz}$ 

<span id="page-25-1"></span>Proudové a napěťové poměry při zvýšení spínací frekvence na 2000 Hz ukazuje *[Obr. 23](#page-25-2)*. Frekvence se zvětšila dvojnásobně, proto je pulzů dvakrát více a tím dojde ke zmenšení zvlnění proudu. Změna frekvence však nemá vliv na velikost střední hodnoty proudu. Nemá též vliv na hodnoty, kterých nabývá průběh napětí na zátěži, projeví se však stejně jako u proudu dvojnásobným zhuštěním pulzů a tím poloviční spínací periodou.

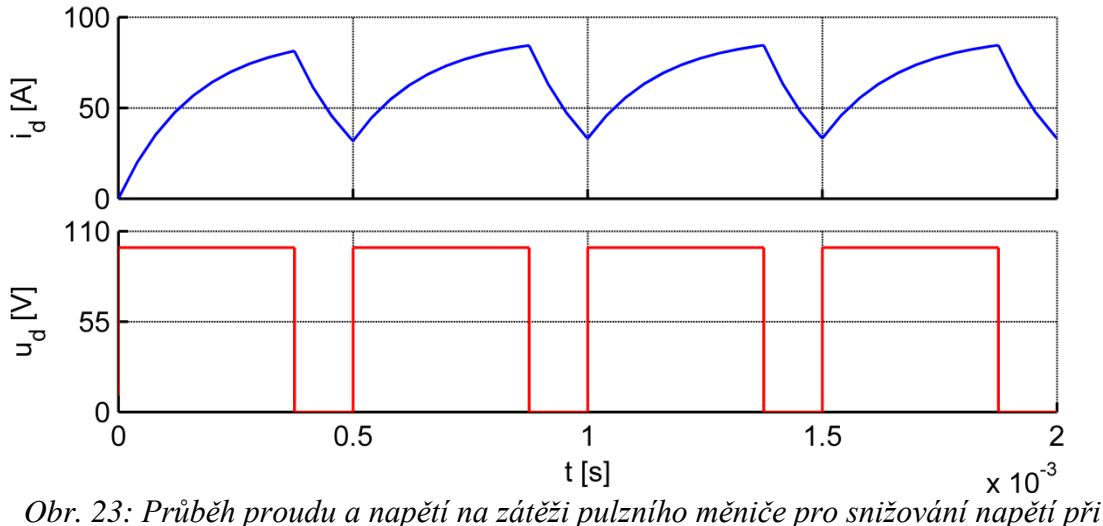

<span id="page-25-2"></span> $f = 2000 \text{ Hz}$ 

Další zvýšení hodnoty spínací frekvence, tentokrát na 3000 Hz, ukazuje *[Obr. 24](#page-26-1)*. Jak lze vidět, zvlnění proudu je ještě menší a pulzy jsou třikrát hustější oproti prvnímu případu při f = 1000 Hz. Perioda spínání je tudíž třikrát kratší. Stejné vlastnosti vykazuje též průběh napětí.

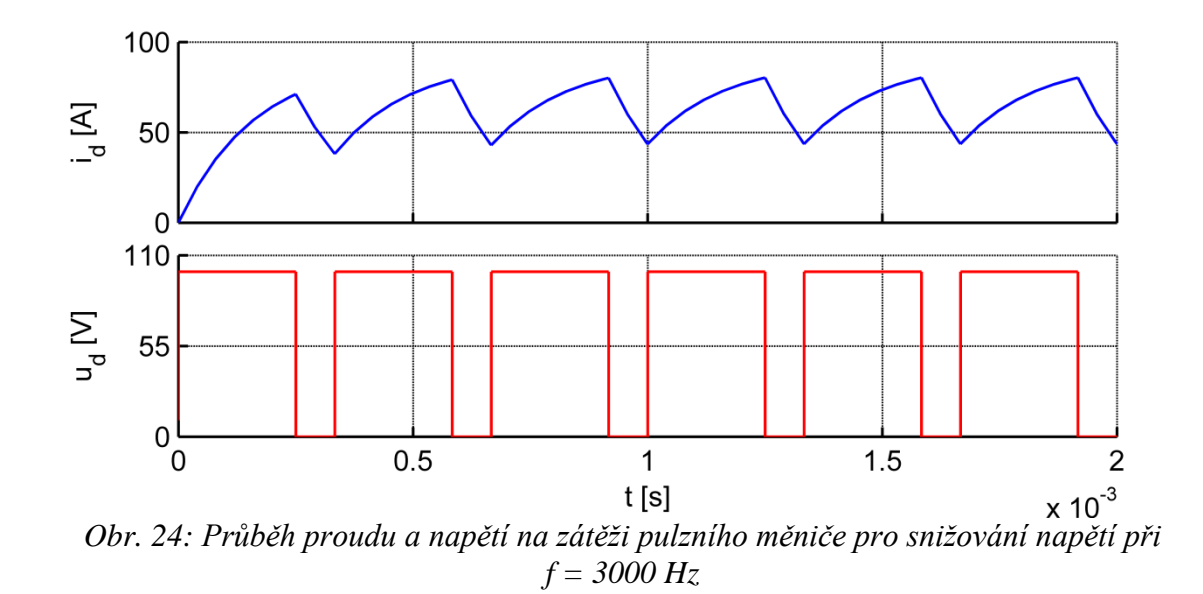

#### <span id="page-26-1"></span><span id="page-26-0"></span>**3.1.3 Změna poměrného sepnutí**

Na *[Obr. 25](#page-26-2)* lze vidět výstup simulace provedené při nastavení parametrů: f = 2000 Hz,  $R = 1 \Omega$ , L = 0,16 mH, U<sub>i</sub> = 10 V, z = 0,75.

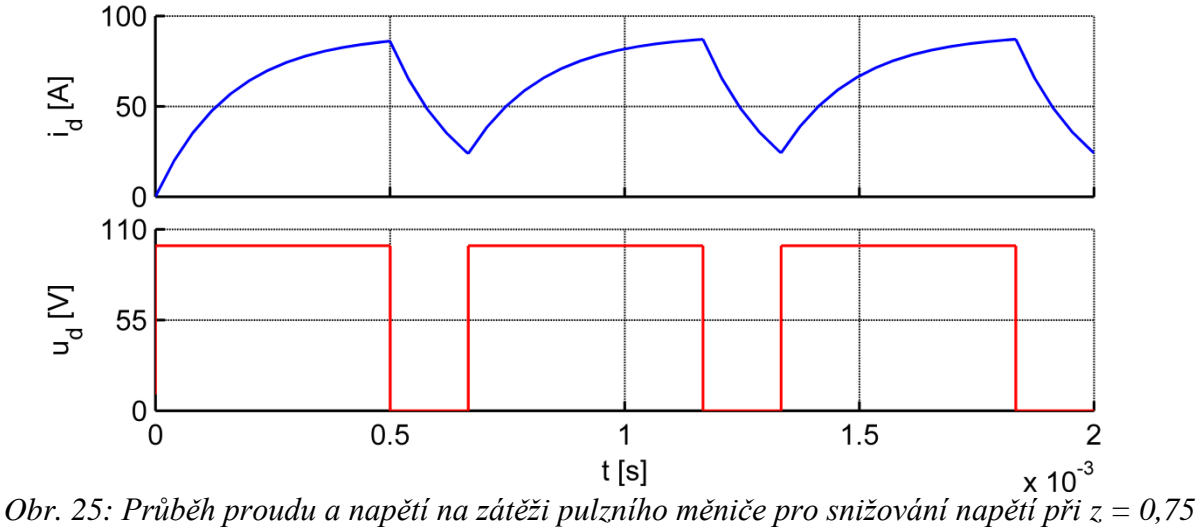

<span id="page-26-2"></span>

Jak ukazuje *[Obr. 26](#page-27-1)*, při zmenšení hodnoty poměrné doby sepnutí na z = 0,5 dojde ke zkrácení doby, kdy je sepnut tranzistor (proud roste) a naopak prodloužení doby, kdy je tranzistor vypnut a proud teče nulovou diodou (proud klesá). Spínací perioda zůstává konstantní. Jak lze vyčíst ze vztahů 1.1 a 1.2 (str. 11), tato změna ovlivňuje střední hodnotu napětí na zátěži i střední hodnotu protékajícího proudu. Současně ovlivňuje též zvlnění proudu.

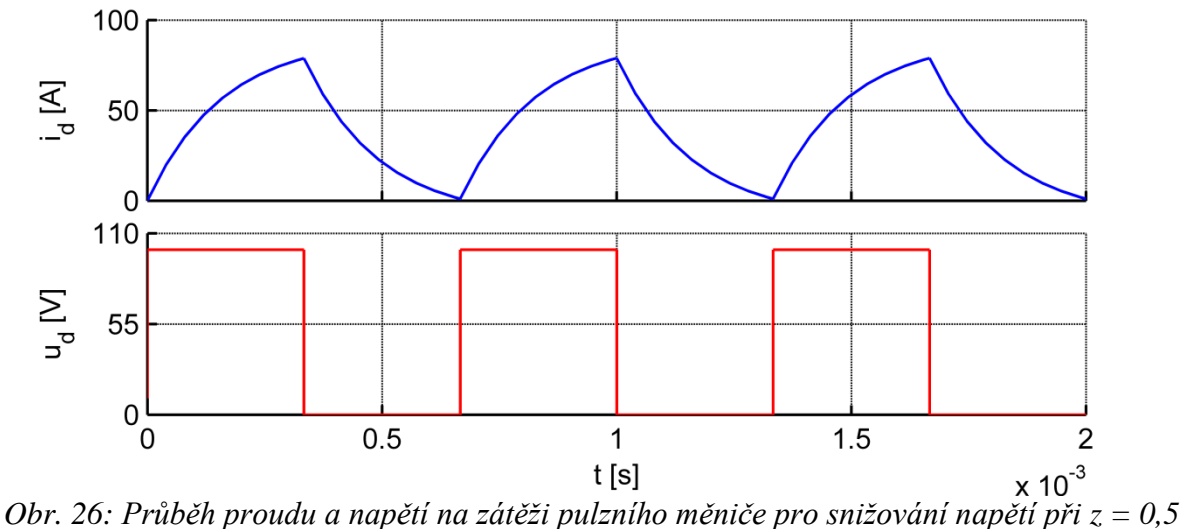

<span id="page-27-1"></span>

[Obr. 27](#page-27-2) ukazuje, že změnou poměrné doby sepnutí na  $z = 0.25$  nastal při daných parametrech provoz měniče s přerušovaným proudem. To se projeví také na průběhu napětí na zátěži, v intervalech přerušení proudu se napětí na zátěži rovná hodnotě indukovaného napětí.

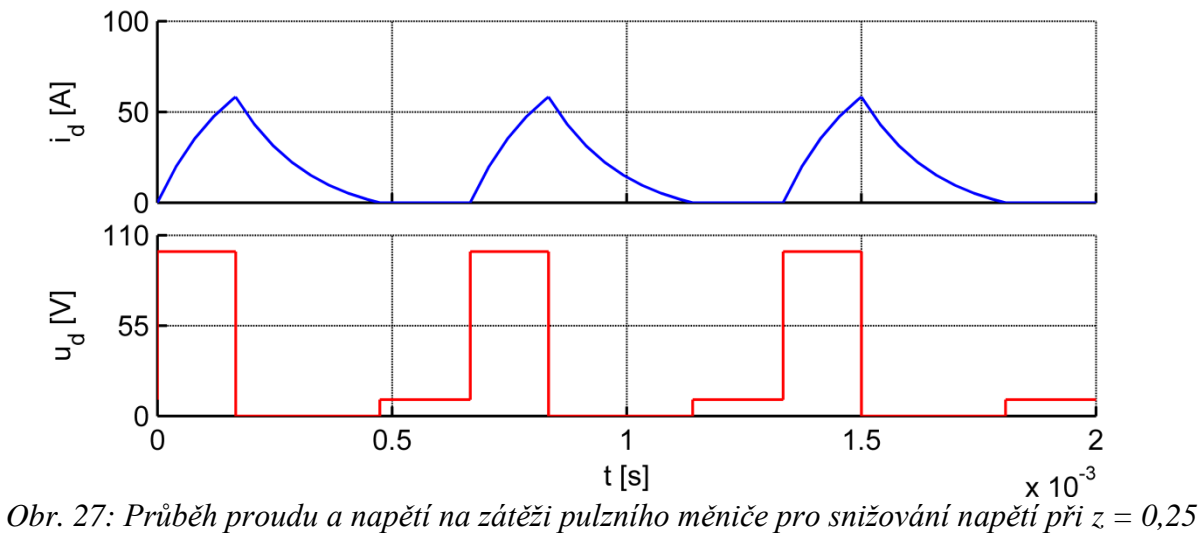

<span id="page-27-2"></span><span id="page-27-0"></span>

#### **3.1.4 Změna indukovaného napětí**

*[Obr. 28](#page-28-0)* ukazuje výsledek simulace, která proběhla při nastavení parametrů: z = 0,75,  $f = 1500$  Hz,  $L = 0.16$  mH,  $U_i = 2$  V. Jelikož byla hodnota odporu zátěže nastavena na  $R = 1 \Omega$  a hodnota indukčnosti je poměrně malá, je maximální hodnota proudu menší oproti napětí zdroje přibližně o danou hodnotu U<sub>i</sub>.

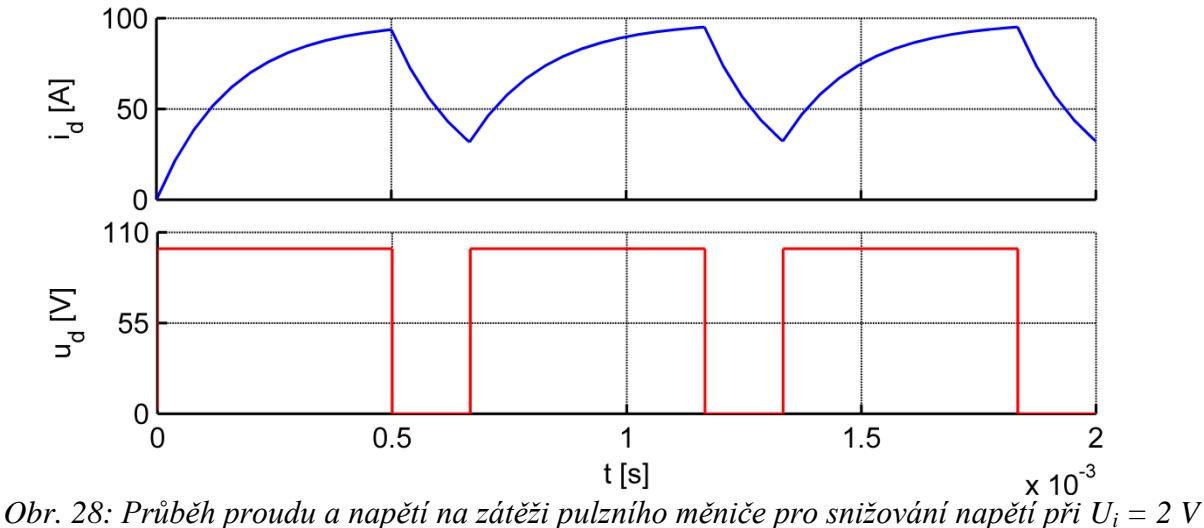

<span id="page-28-0"></span>

Jak vyjadřuje vztah 1.2 (str. 11), zvětšením hodnoty indukovaného napětí zátěže dojde ke zmenšení střední hodnoty proudu, jak lze též vidět na *[Obr. 29](#page-28-1)*. Změna indukovaného napětí nemá při nepřerušovaném proudu žádný vliv na napětí na zátěži.

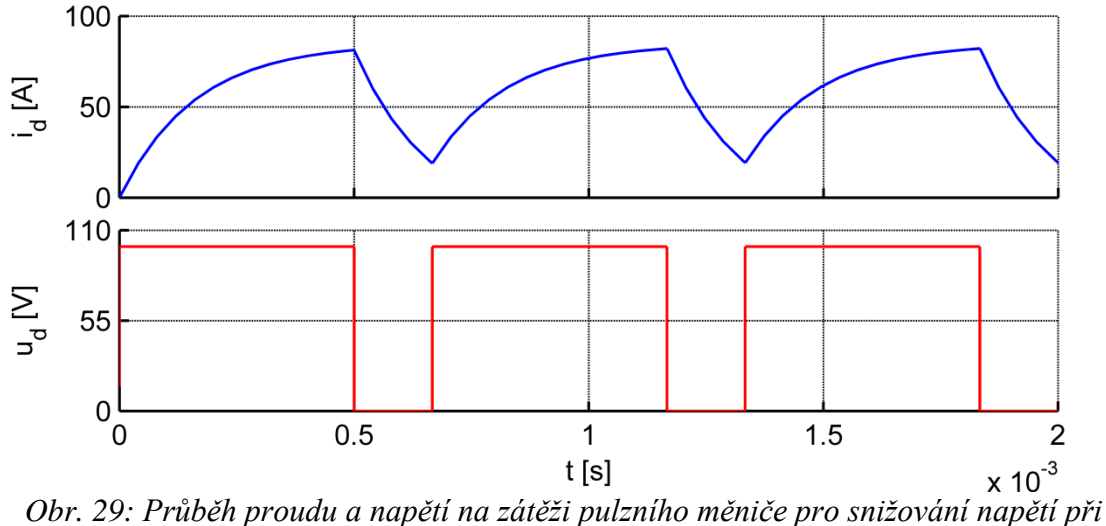

<span id="page-28-1"></span> $U_i = 15 V$ 

Pokud je hodnota indukovaného napětí příliš velká, dojde k přílišnému poklesu střední hodnoty proudu a může dojít k jeho přerušení. V intervalech přerušení proudu je napětí na zátěži rovné hodnotě indukovaného napětí, jak lze vidět na *[Obr. 30](#page-29-2)*.

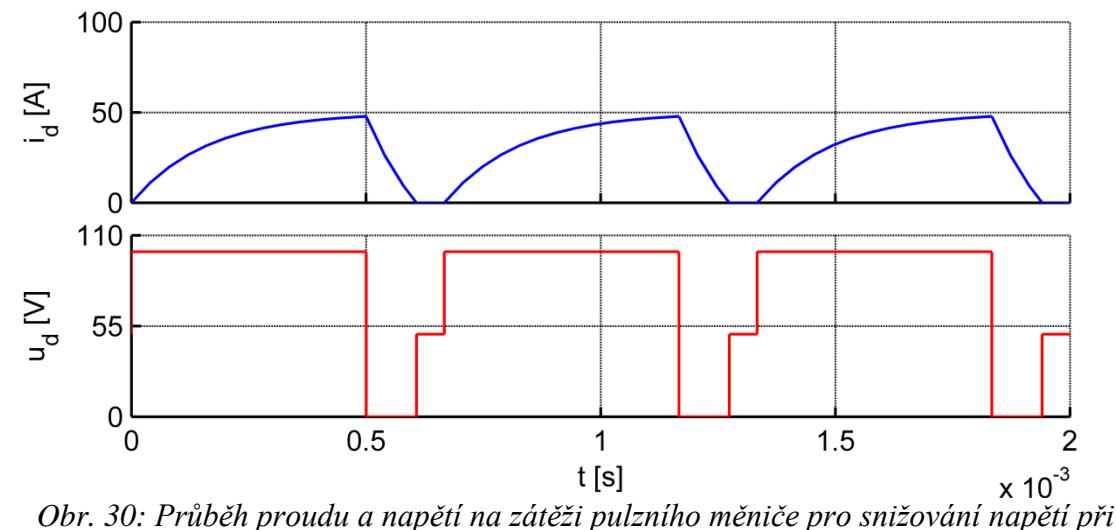

 $U_i = 50 V$ 

## <span id="page-29-2"></span><span id="page-29-1"></span><span id="page-29-0"></span>**3.2 Pulzní měnič pro zvyšování napětí**

### **3.2.1 Změna parametrů**

Řídící obvod tranzistoru byl realizován v prostředí Simulinku pomocí koincidence pilového signálu s referenční hodnotou, v tomto případě konstantní. Pilový signál byl realizován blokem Repeated Sequence, konstanta blokem Constant a jejich vzájemným porovnáním vznikl řídící signál tranzistoru, princip jeho vzniku je popsán v oddílu 3.1.1 (str. 24). Jak je vidět na *[Obr. 31](#page-30-1)*, Simulink byl použit též k zobrazení a zpracování výstupů. Pro vygenerování grafu byl opět použit blok To Workspace, který zaznamená výstupní signál jako proměnnou, pomocí které lze posléze průběh výstupní veličiny prostřednictvím m-skriptu vykreslit do grafu.

V rámci řídícího obvodu lze měnit frekvenci pilového signálu a hodnotu konstanty. Rozkliknutím bloku pilového signálu se objeví okno Source Block Parameters a změnou hodnoty periody pily v kolonce Time Values dojde ke změně spínací frekvence tranzistoru. Po rozkliknutí bloku konstanty se opět zobrazí okno Source Block Parameters, ve kterém lze v kolonce Constant value změnit hodnotu konstanty. Tím se změní doba, po kterou je okamžitá hodnota pilového signálu menší než hodnota konstanty, tedy i poměrná doba sepnutí tranzistoru.

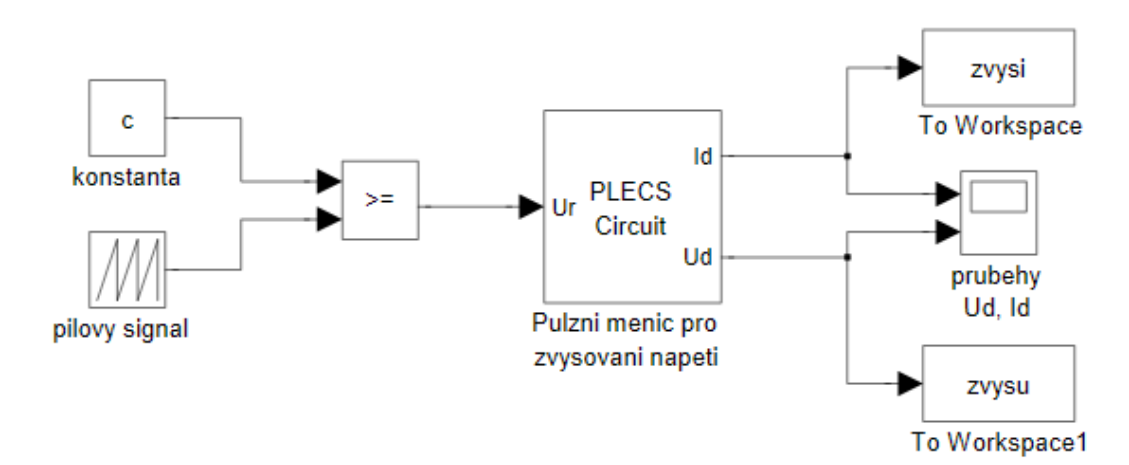

<span id="page-30-1"></span>*Obr. 31: Řídící obvod a vizualizace výstupů simulace pro pulzní měnič pro zvyšování napětí v prostředí Simulink*

Obvod pulzního měniče pro zvyšování napětí byl simulován v prostředí PLECS. Po rozkliknutí bloku PLECS Circuit se zobrazí okno, ve kterém je sestaven obvod měniče, který je vidět na *[Obr. 32](#page-30-2)*. Při rozkliknutí jednotlivých součástek se objeví okno Block Parameters, ve kterém je možno upravovat hodnotu daného parametru, např. u indukčnosti v políčku Inductance, u indukovaného napětí v políčku Voltage.

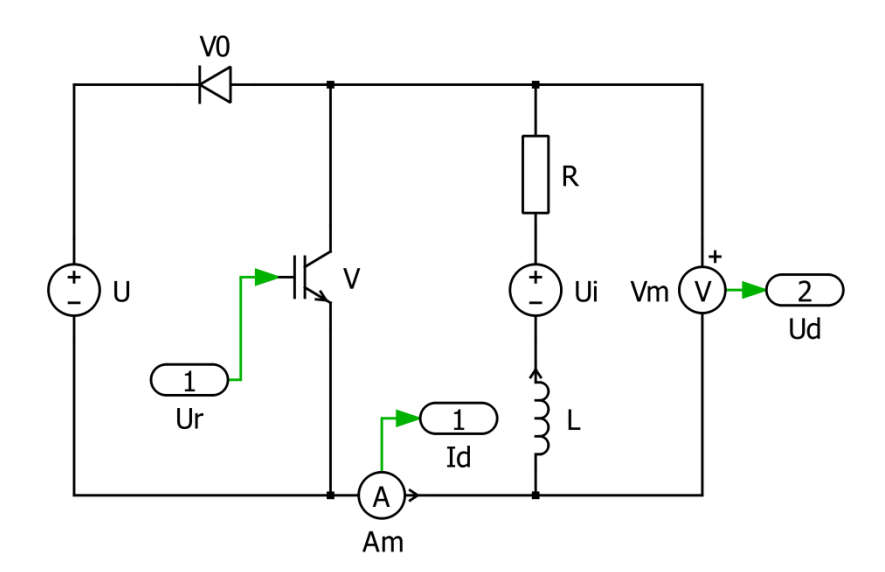

<span id="page-30-2"></span>*Obr. 32: Schéma obvodu pulzního měniče pro zvyšování napětí v prostředí PLECS*

### <span id="page-30-0"></span>**3.2.2 Změna indukčnosti**

Velikost indukčnosti zátěže má vliv na zvlnění proudu, nikoli však střední hodnotu proudu či napětí. Čím je indukčnost větší, tím menší je zvlnění proudu. Na *[Obr. 33](#page-31-1)* lze vidět průběhy napětí a proudu simulací provedenou při nastavení parametrů:  $z = 0.5$ ,  $f = 1500$  Hz,  $R = 1 \Omega$ ,  $U_i = 75 V$ ,  $L = 0.4 mH$ .

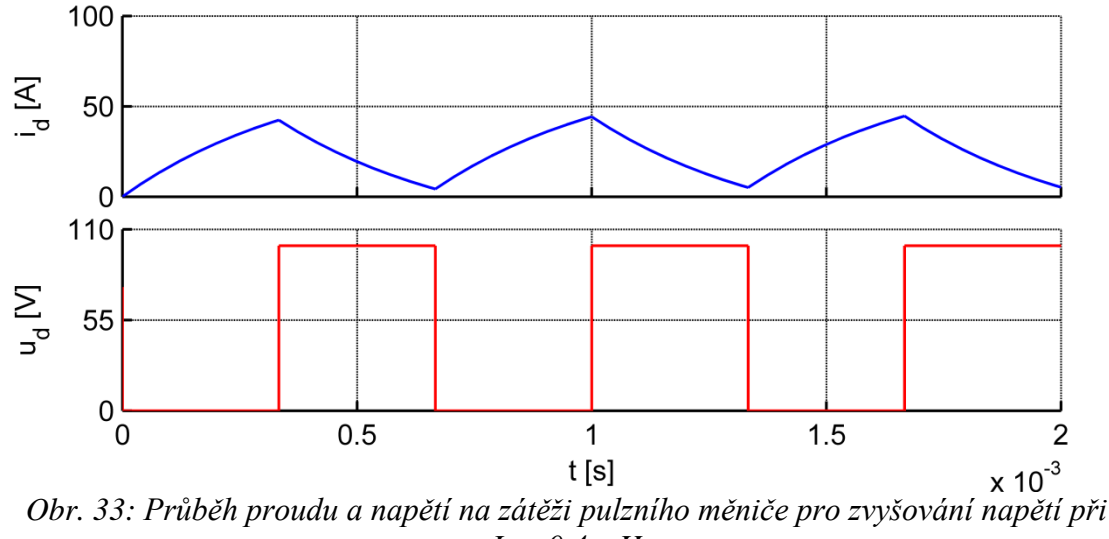

 $L = 0.4$  *mH* 

<span id="page-31-1"></span>Pokud je hodnota indukčnosti příliš malá, může být zvlnění tak velké, že dojde k přerušovanému proudu. Průběhy při zmenšení indukčnosti na hodnotu  $L = 0.2$  mH ukazuje *[Obr. 34](#page-31-2)*. V intervalech přerušení proudu je napětí na zátěži rovno indukovanému napětí.

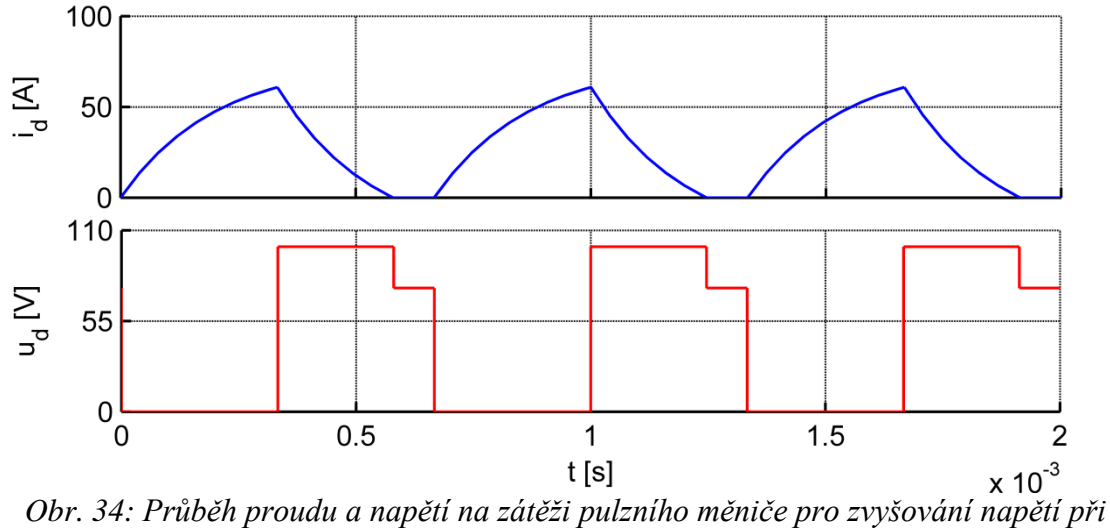

<span id="page-31-2"></span> $L = 0.2$  *mH* 

### <span id="page-31-0"></span>**3.2.3 Změna odporu**

Jak lze odvodit ze vzorce 1.4 (str. 13), má změna odporu vliv na střední hodnotu proudu protékajícího zátěží. Čím je hodnota odporu větší, tím menší bude střední hodnota proudu. Jelikož je napětí odporem děleno, i velice malá změna odporu způsobí velkou změnu protékajícího proudu. Simulace byla provedena při nastavení parametrů:  $z = 0.75$ , f = 1500 Hz, L = 0,3 mH, U<sub>i</sub> = 75 V. Na *[Obr. 35](#page-32-0)* jsou vidět průběhy proudu a napětí na zátěži při nastavené hodnotě odporu  $R = 1 \Omega$ .

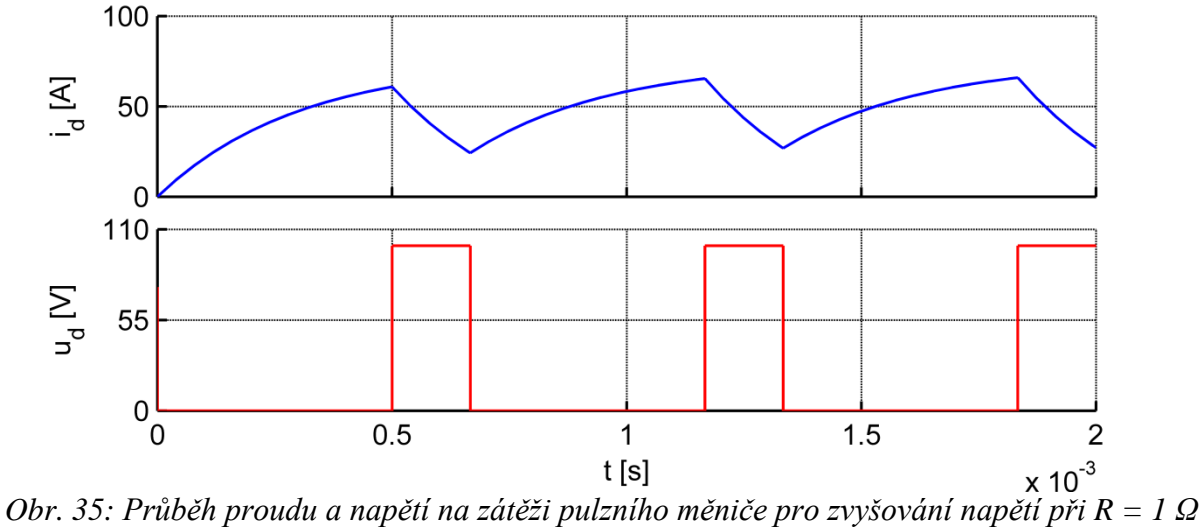

<span id="page-32-0"></span>

Jak lze vidět na *[Obr. 36](#page-32-1)*, zvětšením odporu zátěže na hodnotu R = 2 Ω dojde k poklesu střední hodnoty proudu protékajícího zátěží. Jelikož tímto zvětšením nedošlo k přerušení proudu, změna hodnoty odporu se na průběhu napětí na zátěži nijak neprojevila.

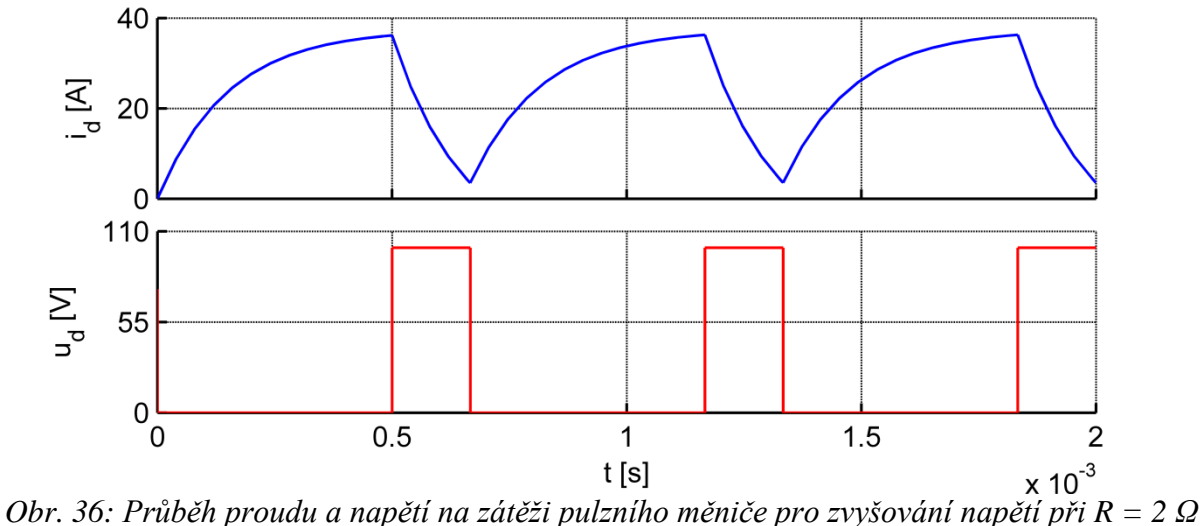

<span id="page-32-1"></span>

*[Obr. 37](#page-33-1)* znázorňuje průběh proudu zátěží a napětí na zátěži při dalším zvětšení hodnoty odporu, tentokrát na R = 3 Ω. Nejenže došlo k dalšímu snížení střední hodnoty proudu, ale vlivem zvlnění proudu navíc došlo k jeho přerušení. Tato změna odporu se tedy projeví také na průběhu napětí, protože v okamžicích nulového proudu klesne jeho hodnota na hodnotu indukovaného napětí.

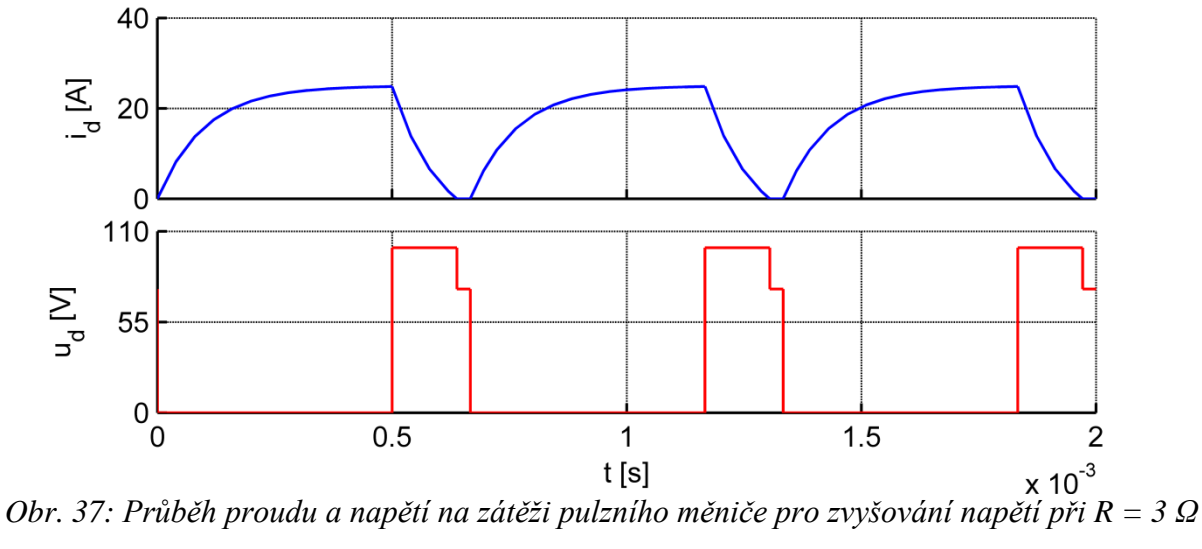

<span id="page-33-1"></span><span id="page-33-0"></span>

### **3.2.4 Změna indukovaného napětí**

Narozdíl od pulzního měniče pro snižování napětí, kde byla maximální hodnota proudu snížena oproti napájecímu napětí přibližně o hodnotu indukovaného napětí, u pulzního měniče pro zvyšování napětí se maximální hodnota proudu se zvětšujícím se indukovaným napětím zvětšuje. *[Obr. 38](#page-33-2)* ukazuje výsledek simulace provedené při nastavení parametrů: z = 0,75, f = 1500 Hz, R = 1  $\Omega$ , L = 0,16 mH, U<sub>i</sub> = 90 V.

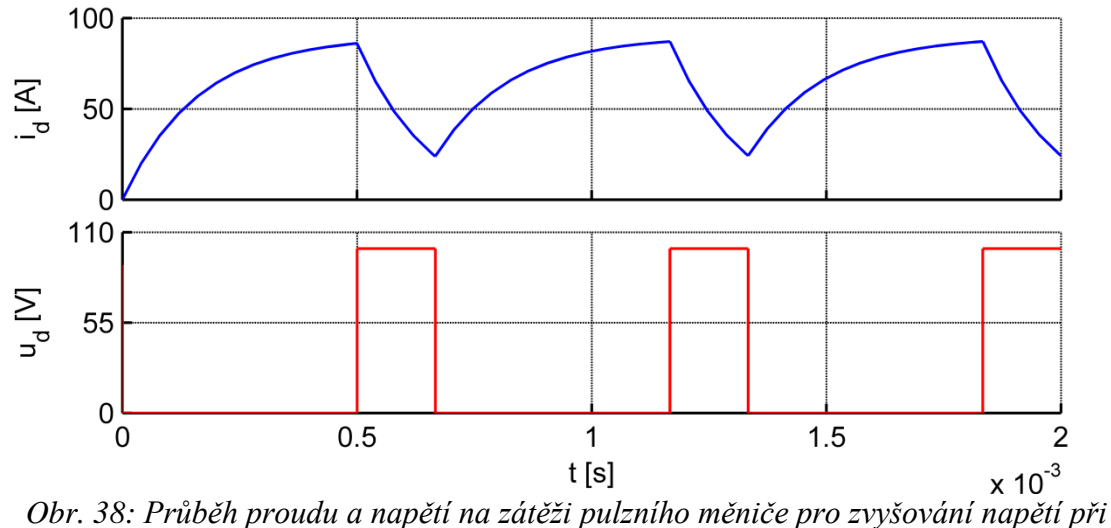

 $U_i = 90 V$ 

<span id="page-33-2"></span>Jak se změní proudové a napěťové poměry na zátěži při snížení hodnoty indukovaného napětí na U<sup>i</sup> = 75 V ukazuje *[Obr. 39](#page-34-2)*. Došlo ke zmenšení střední hodnoty proudu a tím ke zvětšení hodnoty zvlnění proudu. Na průběhu napětí na zátěži se však tato změna neprojevila.

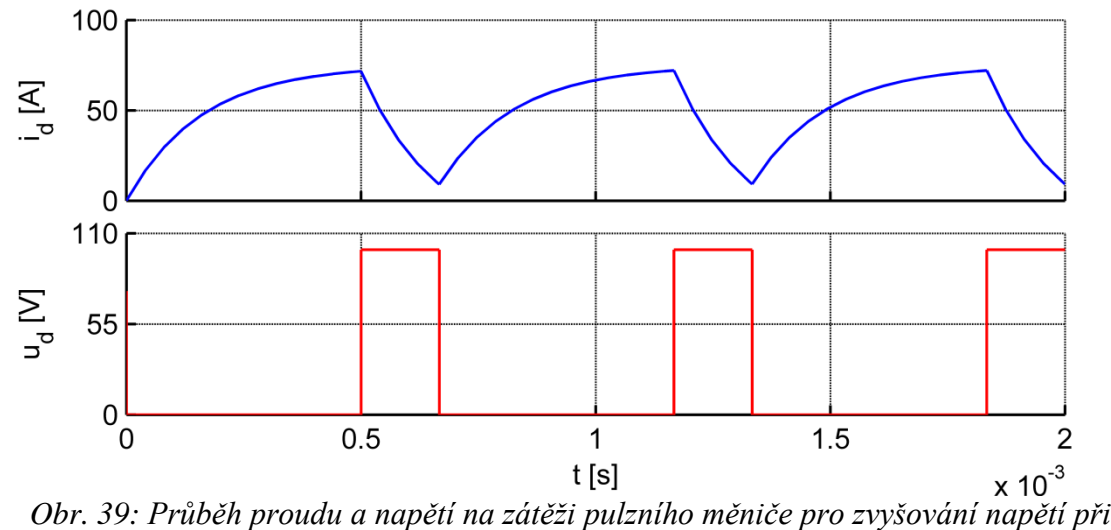

 $U_i = 75 V$ 

<span id="page-34-2"></span>Pokud je hodnota indukovaného napětí příliš malá, může pro dané parametry dojít k provozu měniče s přerušovaným proudem. *[Obr. 40](#page-34-3)* znázorňuje průběh proudu a napětí při změně indukovaného napětí na hodnotu  $U_i = 50$  V. Došlo k přerušení proudu, což se na napětí na zátěži projevilo okamžiky rovnosti indukovanému napětí.

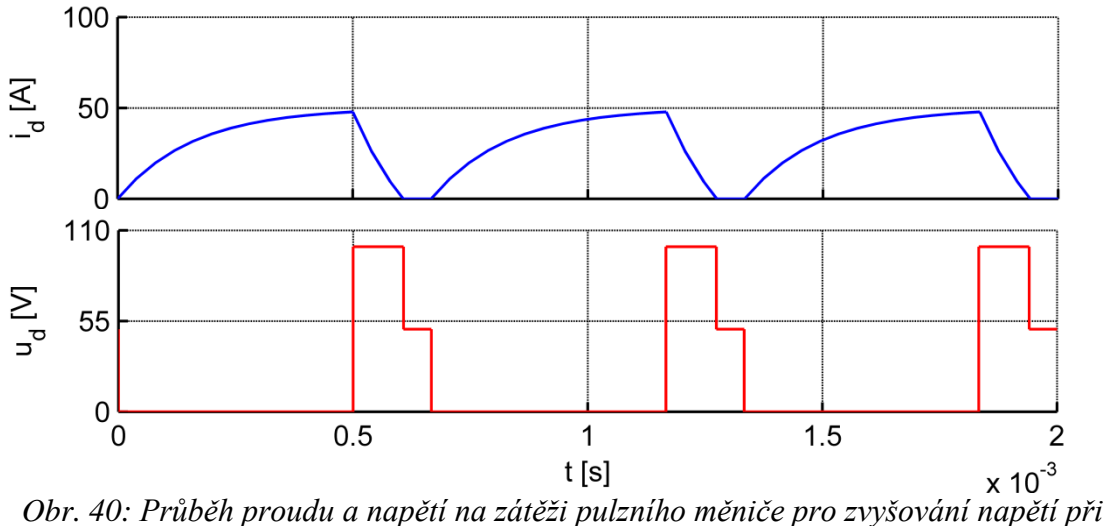

 $U_i = 50 V$ 

## <span id="page-34-3"></span><span id="page-34-1"></span><span id="page-34-0"></span>**3.3 Čtyřkvadrantový pulzní měnič**

#### **3.3.1 Změna parametrů**

Řídící obvody tranzistorů byly vytvořeny v Simulinku. Přepínání typů řídících signálů jednotlivých tranzistorů pro dané kvadranty bylo realizováno pomocí bloku Multiport Switch. Ten je ovládán pomocí uživatelské aplikace prostřednictvím proměnných c<sub>1</sub>, c<sub>2</sub>, c<sub>3</sub> a c<sub>4</sub>. Schéma řízení čtyřkvadrantového měniče pomocí přepínačů lze vidět na *[Obr. 41](#page-35-0)*. V dalším textu jsou pak pro každý kvadrant ukázána schémata s řízením pouze těch tranzistorů, které se podílejí na funkci daného kvadrantu.

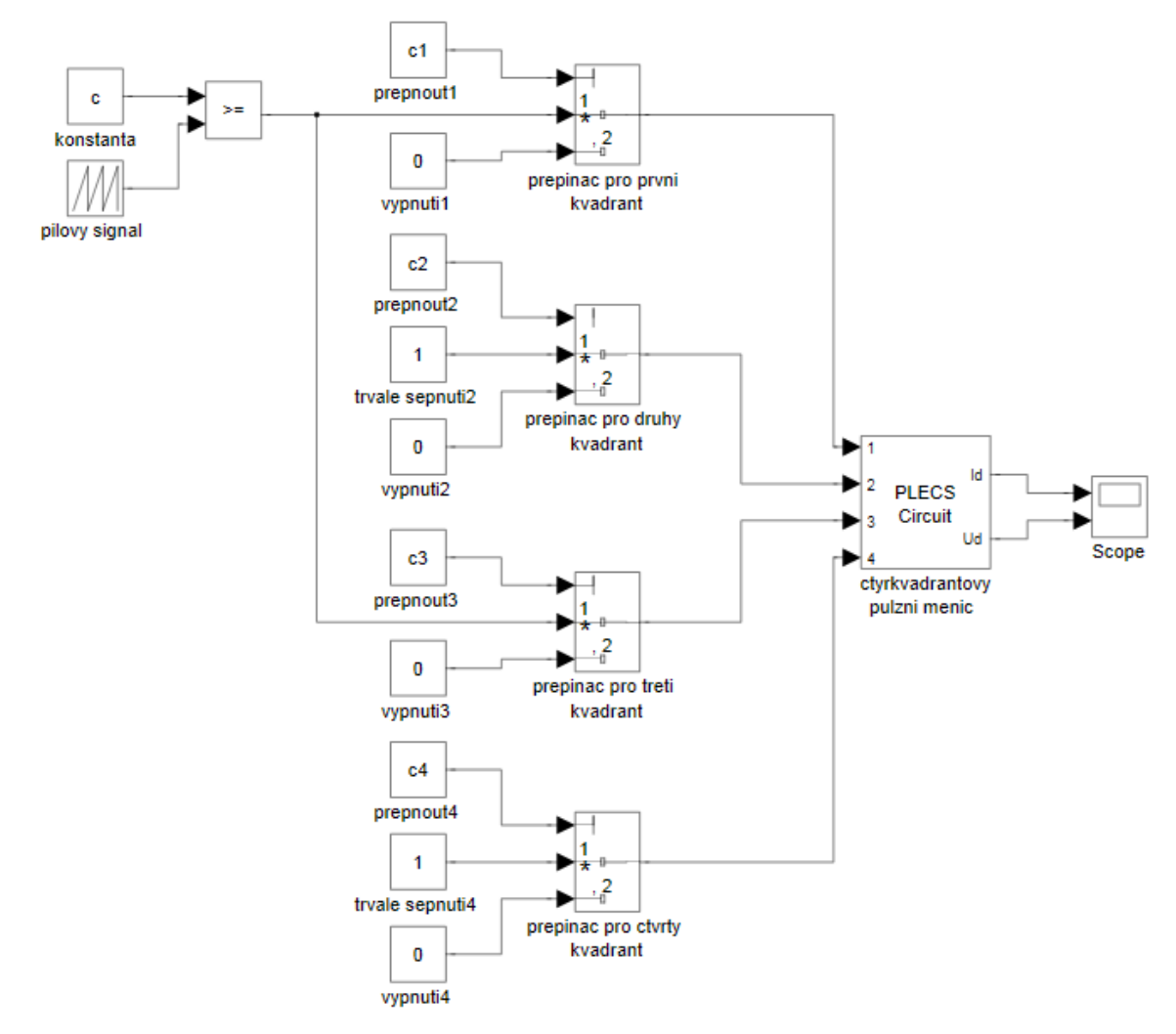

<span id="page-35-0"></span>*Obr. 41: Schéma řízení čtyřkvadrantového pulzního měniče realizované pomocí přepínačů*

Trvalé sepnutí tranzistoru bylo realizováno pouze pomocí bloku Constant, přičemž hodnota této konstanty musí být 1. Pulzní spínání bylo zařízeno porovnáním pilového signálu z bloku Repeated Sequence s hodnotou konstanty opět z bloku Constant. Princip porovnání a vzniku řídícího signálu je popsán v oddílu 3.1.1 (str. 24). Rozkliknutím bloku pilového signálu se objeví okno Source Block Parameters, ve kterém lze změnou hodnoty periody v kolonce Time Values měnit frekvenci pily a tím tedy spínací frekvenci tranzistoru. Dvojklikem na blok Constant se opět zobrazí okno Source Block Parameters, tentokrát v něm lze změnit hodnotu konstanty a tím i hodnotu poměrné doby sepnutí. Pilový signál nabývá hodnot 0 až 1, hodnotu konstanty je nutno nastavit stejnou jako hodnotu požadované poměrné doby sepnutí (pro  $z = 0.25$  je nutno nastavit c = 0.25 apod.).

Samotné výkonové obvody měničů byly simulovány v PLECSu. Základní stavební jednotkou je blok PLECS Circiut, jehož rozkliknutím se zobrazí okno Circuit, ve kterém je sestavený obvod měniče. Tento obvod je pro všechny kvadranty stejný a lze jej vidět na *Obr. 42*. V obvodu měniče lze též měnit různé parametry, jako je odpor, indukované napětí, napájecí napětí či indukčnost. Změna těchto parametrů se provádí tak, že se dvojklikem na požadovanou součástku zobrazí okno Block Parameters. V tomto okně je kolonka pro nastavení hodnoty parametru dané součástky, např. u indukčnosti je nazvána Inductance, u odporu Rezistance a u napěťových zdrojů Voltage.

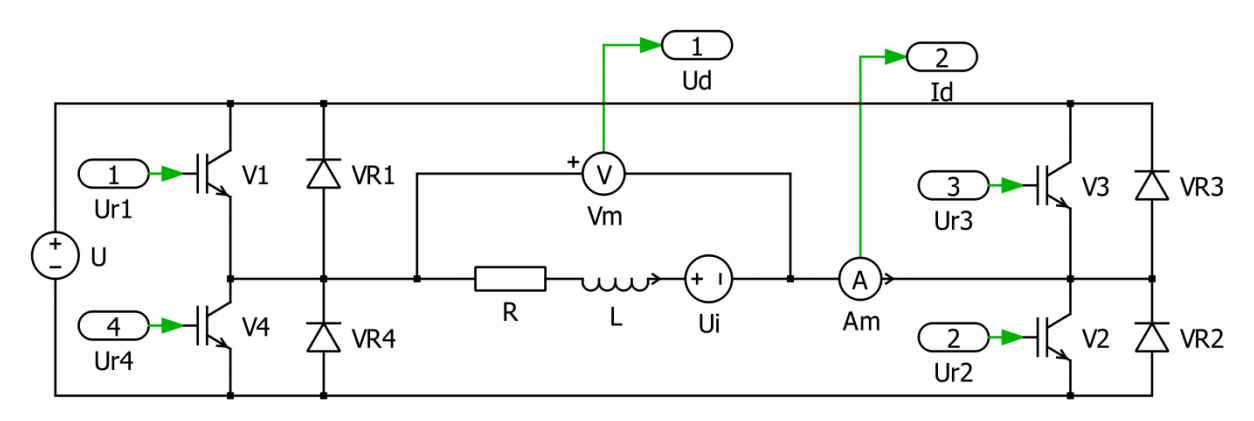

*Obr. 42: Schéma obvodu čtyřkvadrantového pulzního měniče v prostředí PLECS*

## <span id="page-36-0"></span>**3.3.2 První kvadrant**

Aby čtyřkvadrantový měnič pracoval v režimu prvního kvadrantu, je nutné spínat tranzistor V1 pulzně a současně udržovat tranzistor V2 trvale sepnutý. Realizace řídícího obvodu v režimu prvního kvadrantu v prostředí Simulink je vidět na *[Obr. 43](#page-37-0)*. Změna parametrů řídícího obvodu (spínací frekvence, poměrná doba sepnutí) a parametrů obvodu měniče (indukčnost, odpor, indukované napětí) je popsána výše.

Prvnímu kvadrantu odpovídá kladný smysl napětí i proudu. Nejprve byly nastaveny parametry čtyřkvadrantového pulzního měniče následovně:  $f = 1500$  Hz,  $U_i = 10$  V, L = 0,1 mH, R = 1 Ω. Nastavením poměrné doby sepnutí z = 0,5 při daných parametrech vznikl přerušovaný proud, viz graf na *[Obr. 44](#page-37-1)*. Na průběhu napětí se projeví přerušovaný proud, v místě nulového proudu skokově stoupne hodnota napětí na zátěži na hodnotu indukovaného napětí.

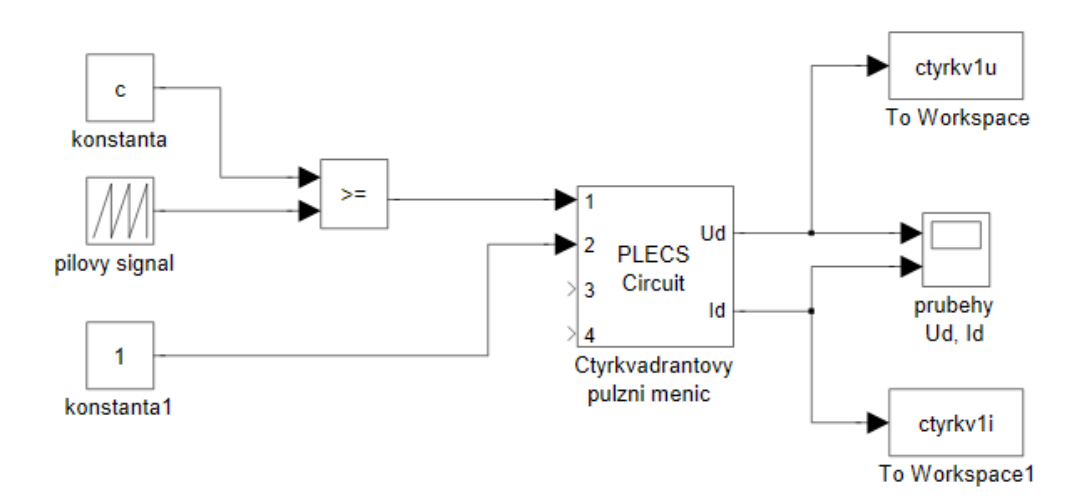

<span id="page-37-0"></span>*Obr. 43: Řídící obvod a vizualizace výstupů simulace pro první kvadrant čtyřkvadrantového pulzního měniče v prostředí Simulink*

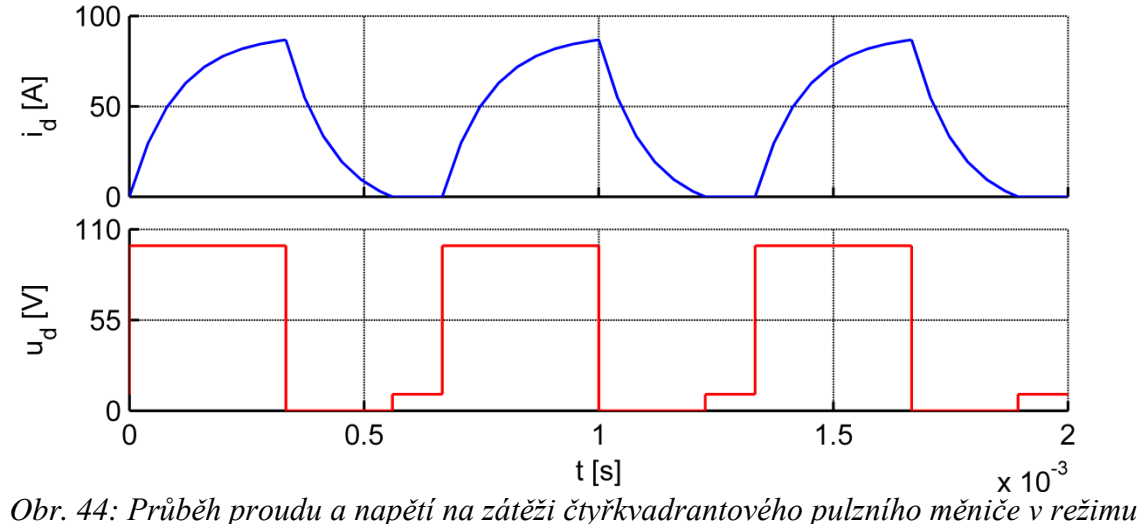

<span id="page-37-1"></span>*prvního kvadrantu při z = 0,5, f = 1500 Hz, L = 0,1 mH*

*[Obr. 45](#page-38-1)* ukazuje, jak se průběh proudu změní, když zůstanou zachovány stejné parametry jako u obrázku předchozího, ale hodnota frekvence se zvětší na f = 2500 Hz. Z obrázku je zřejmé, že zhuštěním pulzů došlo ke zmenšení zvlnění proudu natolik, že přerušovaný proud zanikl. To se projevilo i na průběhu napětí, byly tím odstraněny intervaly, kdy je napětí na zátěži rovno napětí indukovanému.

Na *[Obr. 46](#page-38-2)* je vidět, že přerušovaný proud lze odstranit též jiným způsobem. Zmenšení zvlnění lze při výše uvedených parametrech dosáhnout též zvětšením hodnoty indukčnosti na hodnotu  $L = 0.2$  mH. Hodnota frekvence zůstane  $f = 1500$  Hz, perioda spínání tedy zůstane zachována.

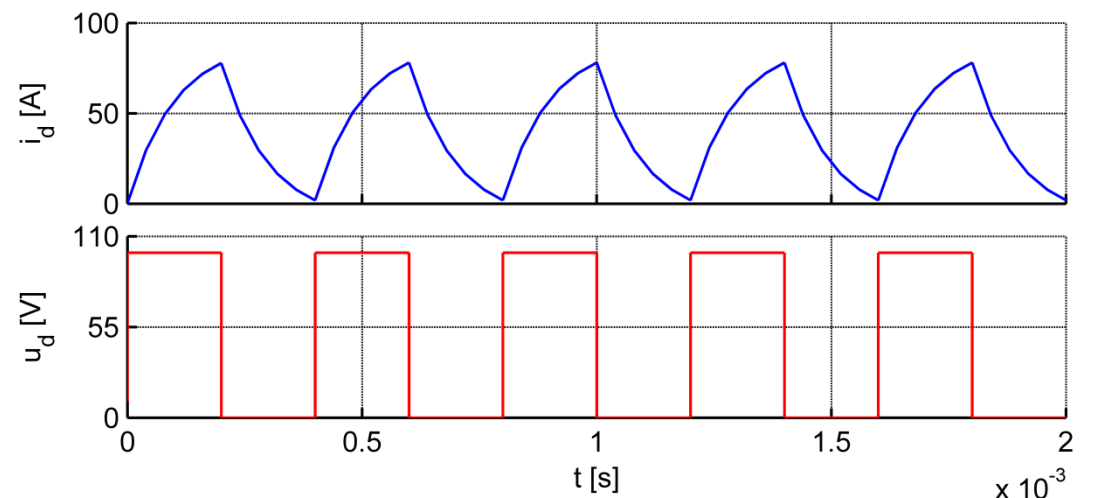

<span id="page-38-1"></span>*Obr. 45: Průběh proudu a napětí na zátěži čtyřkvadrantového pulzního měniče v režimu prvního kvadrantu při z = 0,5, f = 2500 Hz, L = 0,1 mH*

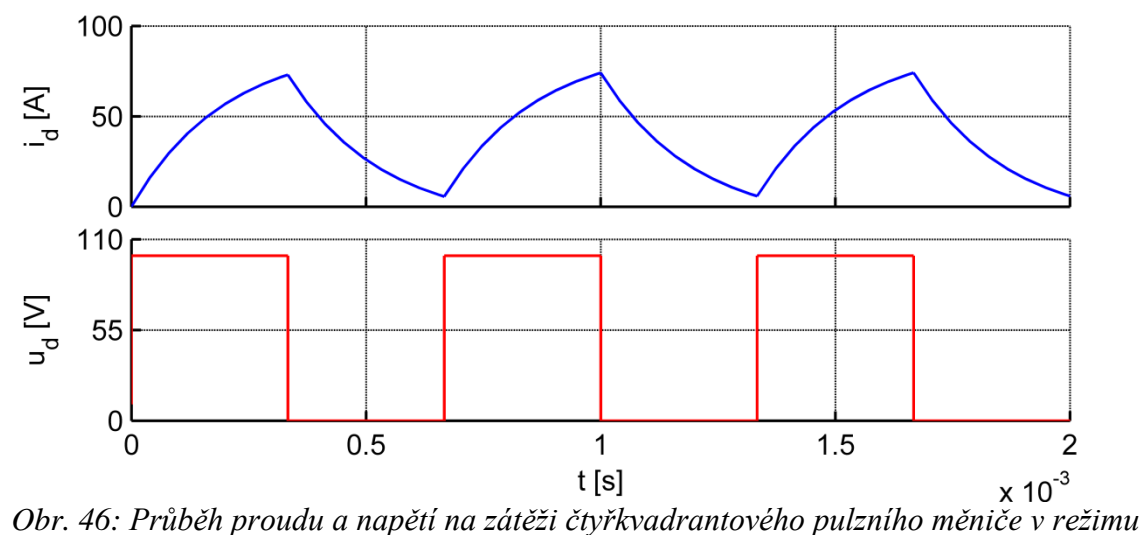

<span id="page-38-2"></span>*prvního kvadrantu při z = 0,5, f = 1500 Hz, L = 0,2 mH*

### <span id="page-38-0"></span>**3.3.3 Druhý kvadrant**

V režimu druhého kvadrantu dochází k pulznímu spínání pouze tranzistoru V3. Realizace řídícího obvodu v režimu druhého kvadrantu je vidět na *[Obr. 47.](#page-39-0)* Změna parametrů řídícího obvodu (spínací frekvence, poměrná doba sepnutí) je popsána výše, viz oddíl 3.3.1 (str. 37), změna parametrů obvodu měniče taktéž.

Pro druhý kvadrant je charakteristické kladné napětí a záporný proud. *[Obr. 48](#page-39-1)* znázorňuje výsledek simulace provedené při nastavení parametrů:  $z = 0.75$ ,  $f = 1500$  Hz,  $U_i = 90$  V, L = 0,1 mH, R = 1 Ω. Poté byla změněna hodnota indukovaného napětí na  $U_i$  = 60 V, což způsobilo přerušovaný proud, viz *[Obr. 49](#page-39-2)*. Tuto změnu zaznamenal i průběh napětí na zátěži, v intervalech přerušení proudu je jeho hodnota rovna indukovanému napětí.

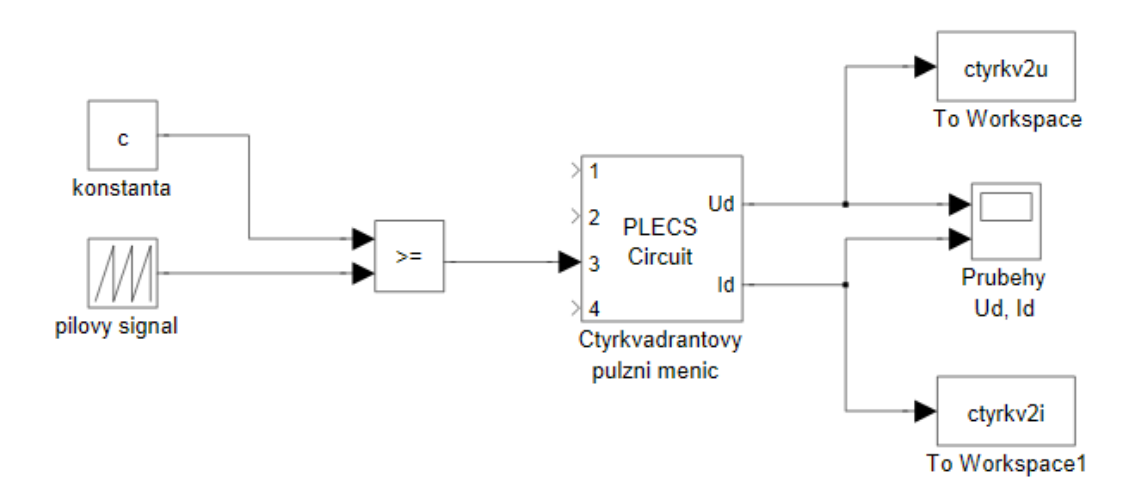

<span id="page-39-0"></span>*Obr. 47: Řídící obvod a vizualizace výstupů simulace pro druhý kvadrant čtyřkvadrantového pulzního měniče v prostředí Simulink*

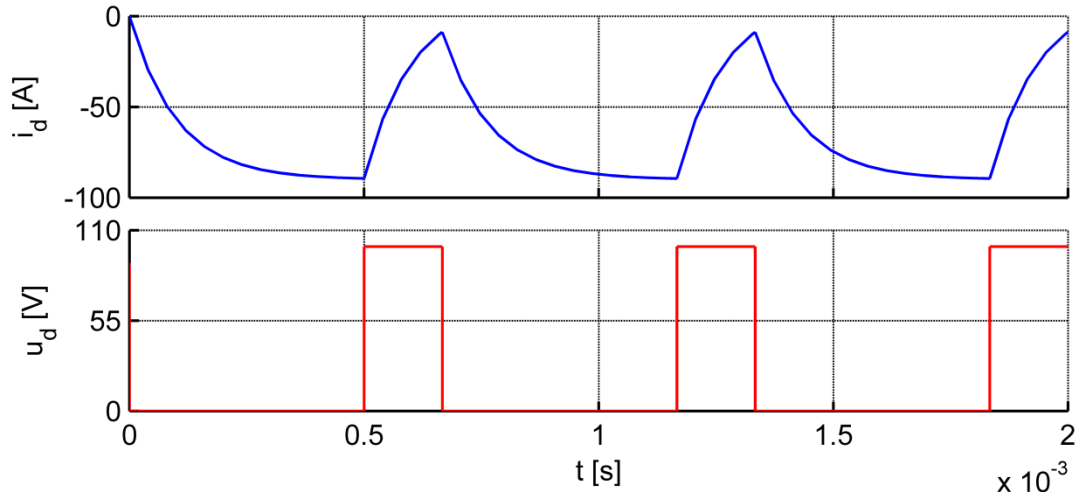

<span id="page-39-1"></span>*Obr. 48: Průběh proudu a napětí na zátěži čtyřkvadrantového pulzního měniče v režimu druhého kvadrantu při U<sup>i</sup> = 90 V, L = 0,1 mH*

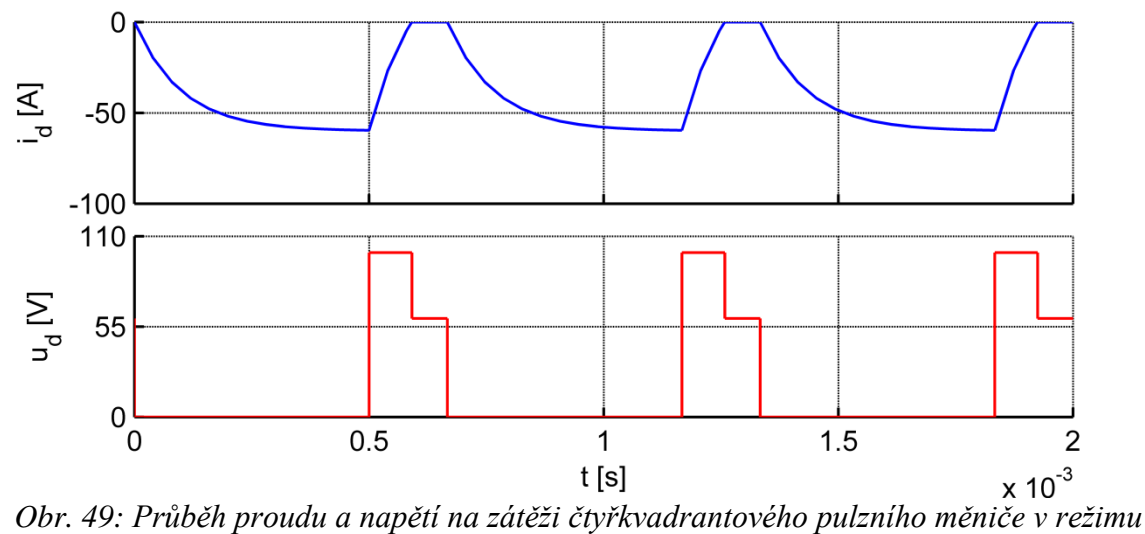

<span id="page-39-2"></span>*druhého kvadrantu při U<sup>i</sup> = 60 V, L = 0,1 mH*

*Obr.* 50 ukazuje změnu proudových a napěťových poměrů při  $U_i = 60$  V a současné změně indukčnosti na hodnotu  $L = 0.22$  mH. Jak lze vidět, tato změna vyvolala zánik přerušovaného proudu a současně výrazné zmenšení hodnoty jeho zvlnění. V případě napětí na zátěži zanikly intervaly rovnosti indukovanému napětí. Jelikož nebyla změněna hodnota frekvence či poměrné doby sepnutí, napětí na zátěži získalo opět stejný průběh jako před změnami

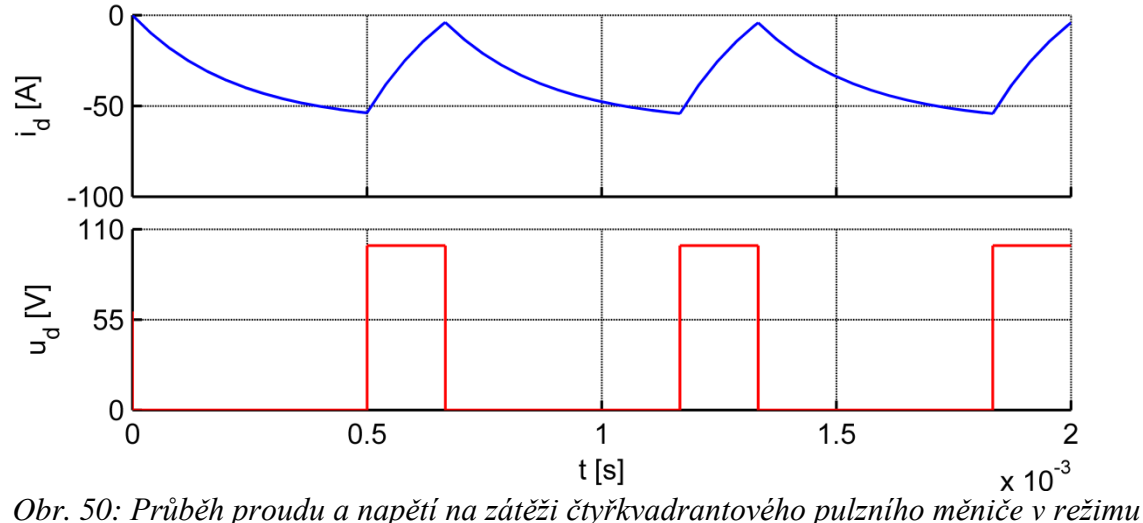

<span id="page-40-1"></span>*druhého kvadrantu při U<sup>i</sup> = 60 V, L = 0,22 mH*

### <span id="page-40-0"></span>**3.3.4 Třetí kvadrant**

Pro dosažení chodu čtyřkvadrantového měniče v režimu třetího kvadrantu je nutné spínat tranzistor V3 pulzně a tranzistor V4 udržovat trvale sepnutý. Realizace řídícího obvodu v režimu prvního kvadrantu je vidět na *[Obr. 51](#page-40-2)*.

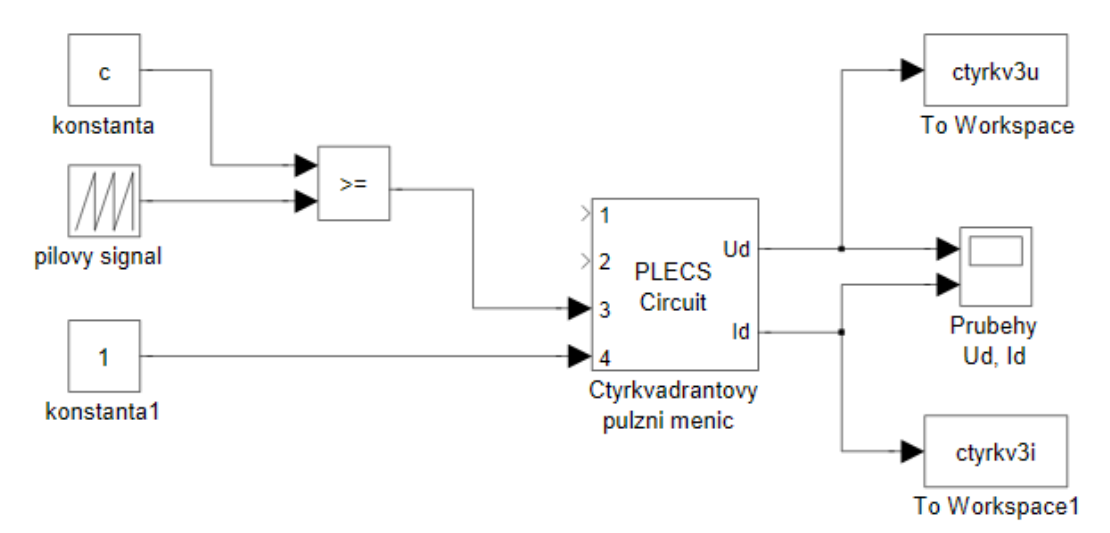

<span id="page-40-2"></span>*Obr. 51: Řídící obvod a vizualizace výstupů simulace pro třetí kvadrant čtyřkvadrantového pulzního měniče v prostředí Simulink*

Třetí kvadrant se vyznačuje záporným smyslem napětí i proudu. *[Obr. 52](#page-41-0)* znázorňuje výsledek simulace provedené s nastavenými parametry:  $z = 0.75$ ,  $f = 1500$  Hz,  $U_i = 20$  V, L = 0,07 mH, R = 1 Ω. Vlivem příliš malé indukčnosti nastal provoz měniče s přerušovaným proudem, což se projevilo i na průběhu napětí na zátěži. V okamžicích přerušení proudu je napětí na zátěži rovno hodnotě indukovaného napětí.

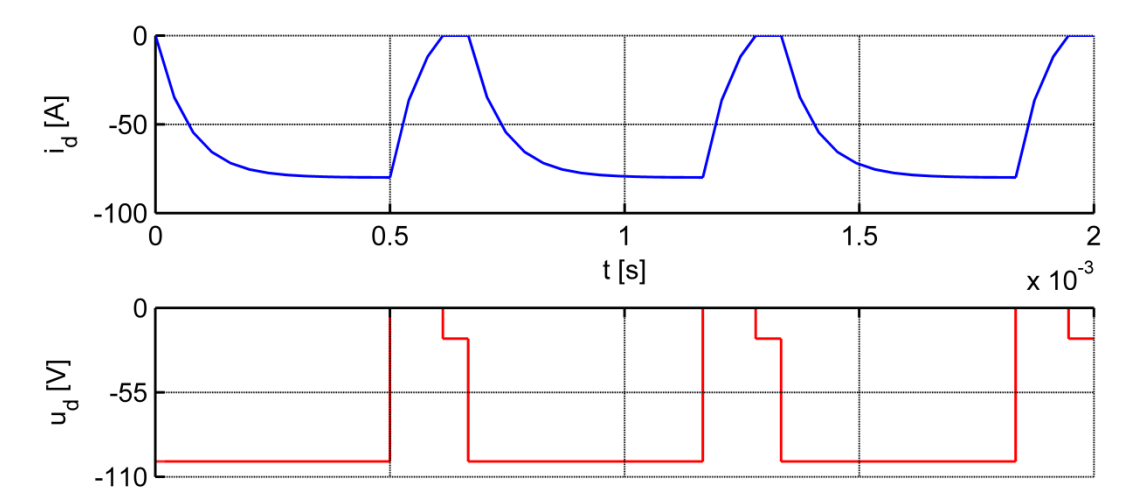

<span id="page-41-0"></span>*Obr. 52: Průběh proudu a napětí na zátěži čtyřkvadrantového pulzního měniče v režimu třetího kvadrantu při U<sup>i</sup> = 20 V, f = 1500 Hz*

*[Obr. 53](#page-41-1)* ukazuje, jak lze odstranit vzniklý přerušovaný proud. Lze tak učinit např. zvětšením frekvence na hodnotu  $f = 2500$  Hz. Tím dojde ke zhuštění pulzů, zkrácení spínací periody a zmenšení zvlnění proudu. Odstraněním přerušovaného proudu dojde k zániku intervalů, kdy je napětí na zátěži rovno indukovanému napětí.

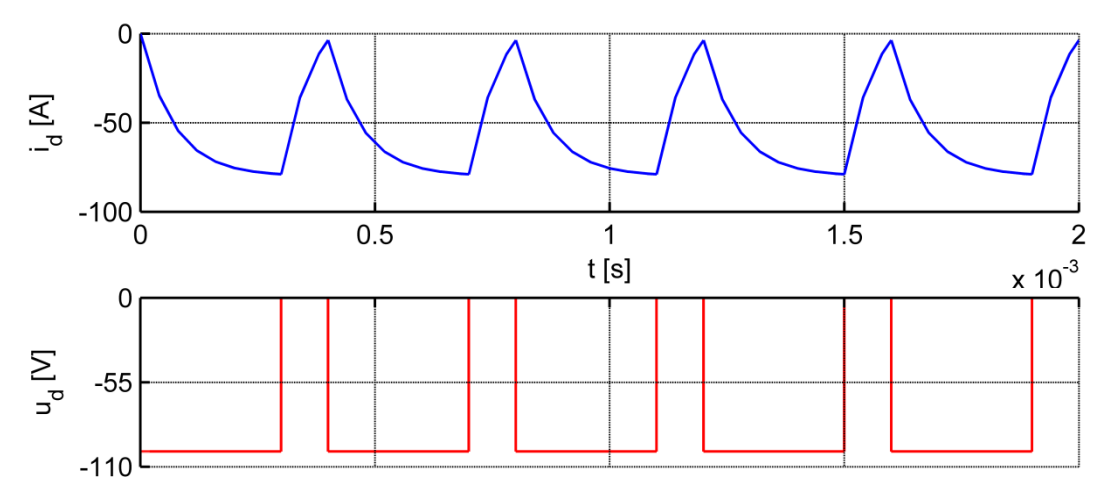

<span id="page-41-1"></span>*Obr. 53: Průběh proudu a napětí na zátěži čtyřkvadrantového pulzního měniče v režimu třetího kvadrantu při*  $U_i = 20$  *V, f* = 2500 *Hz* 

Další možností je změnit více parametrů. *[Obr. 54](#page-42-1)* znázorňuje změnu oproti prvnímu průběhu při zvětšení frekvence na f = 2000 Hz a současnému zmenšení hodnoty indukovaného napětí na  $U_i = 10$  V. Na průběhu napětí se projevila změna frekvence změnou počtu pulzů.

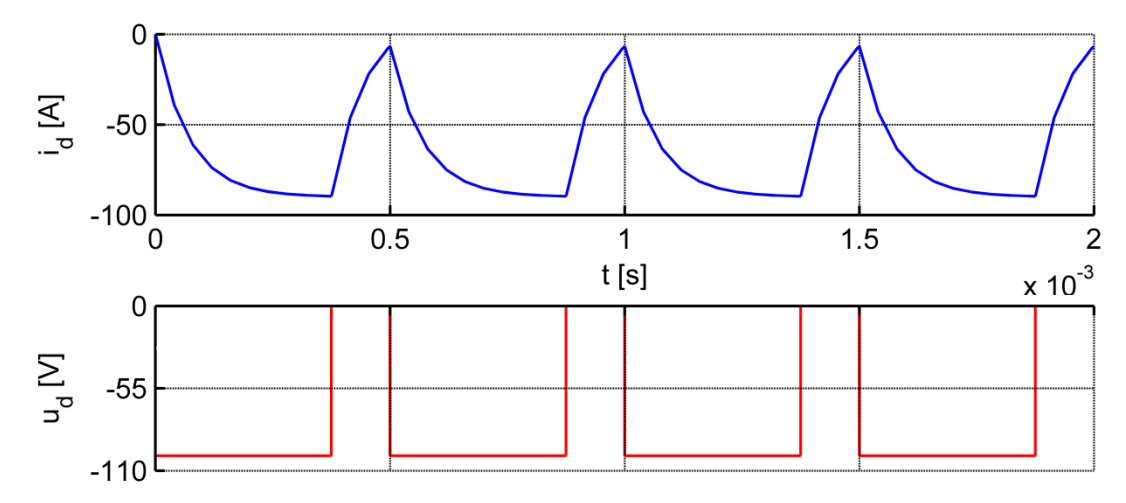

<span id="page-42-1"></span>*Obr. 54: Průběh proudu a napětí na zátěži čtyřkvadrantového pulzního měniče v režimu třetího kvadrantu při*  $U_i = 10$  V,  $f = 2000$  Hz

## <span id="page-42-0"></span>**3.3.5 Čtvrtý kvadrant**

Aby čtyřkvadrantový měnič pracoval v režimu čtvrtého kvadrantu, je nutné pouze pulzně spínat tranzistor V1. Realizace řídícího obvodu v režimu čtvrtého kvadrantu je vidět na *Obr. 55*. Změna parametrů řídícího obvodu (spínací frekvence, poměrná doba sepnutí) a taktéž změna parametrů v obvodu měniče je popsána výše, viz oddíl 3.3.1 (str. 37).

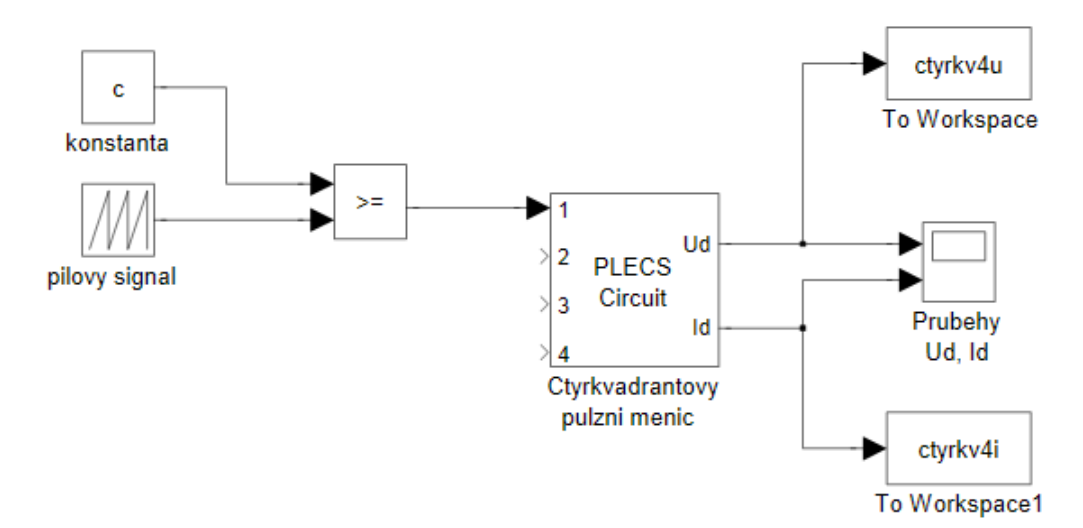

*Obr. 55: Řídící obvod a vizualizace výstupů simulace pro čtvrtý kvadrant čtyřkvadrantového pulzního měniče v prostředí Simulink*

Čtvrtý kvadrant se vyznačuje kladnou orientací proudu a zápornou orientací napětí. První graf na *[Obr. 56](#page-43-0)* znázorňuje výstup simulace provedené při nastavených parametrech: z = 0,25, f = 1500 Hz, U<sub>i</sub> = 10 V, L = 0,1 mH, R = 1  $\Omega$ . Hodnota poměrné doby sepnutí je tak malá, tedy tranzistor je sepnut tak krátce, že proud po jeho vypnutí velice brzy klesne na nulovou hodnotu a tím dojde k jeho přerušení. Na průběhu napětí je názorně vidět interval přerušení proudu, kdy je napětí na zátěži rovno napětí indukovanému.

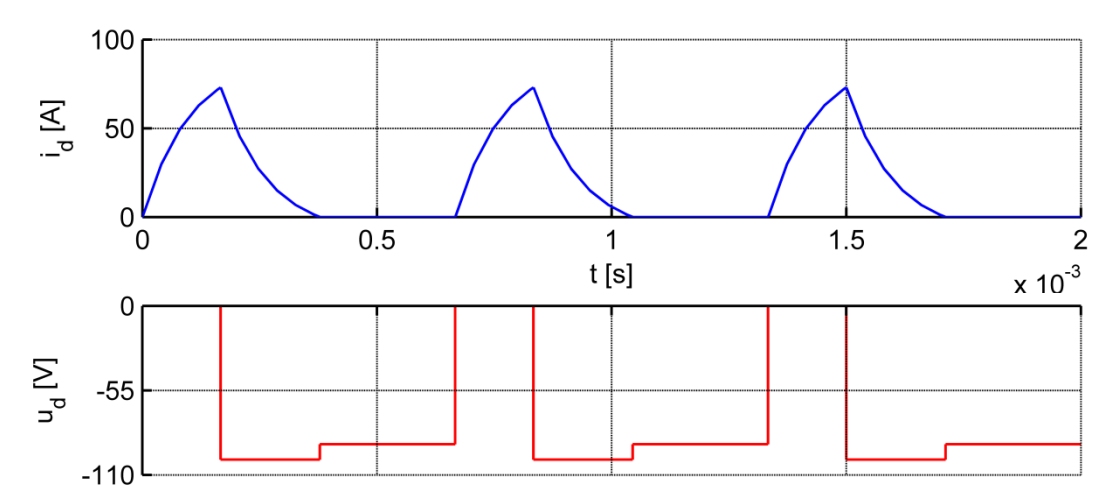

<span id="page-43-0"></span>*Obr. 56: Průběh proudu a napětí na zátěži čtyřkvadrantového pulzního měniče v režimu čtvrtého kvadrantu při z = 0,25, L = 0,1 mH*

Jak ukazuje *[Obr. 57](#page-43-1)*, zvětšením hodnoty poměrné doby sepnutí na z = 0,75 se prodlouží interval, kdy je proud veden tranzistorem a přerušovaný proud je odstraněn. Změna poměné doby sepnutí je patrná též na průběhu napětí na zátěži, perioda spínání však zůstává nezměněna.

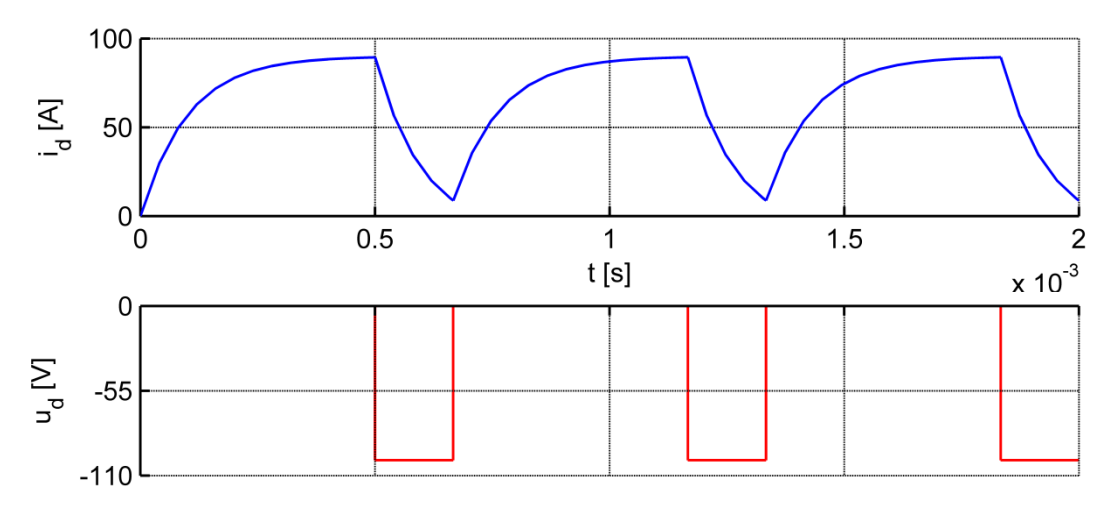

<span id="page-43-1"></span>*Obr. 57: Průběh proudu a napětí na zátěži čtyřkvadrantového pulzního měniče v režimu čtvrtého kvadrantu při z = 0,75, L = 0,1 mH*

*[Obr. 58](#page-44-1)* znázorňuje průběh proudu, je-li hodnota poměrné doby sepnutí nastavena na  $z = 0.5$  a současně je změněna i hodnota indukčnosti na  $L = 0.17$  mH. I v tomto případě přerušovaný proud zaniká, spínací perioda opět zůstává konstantní.

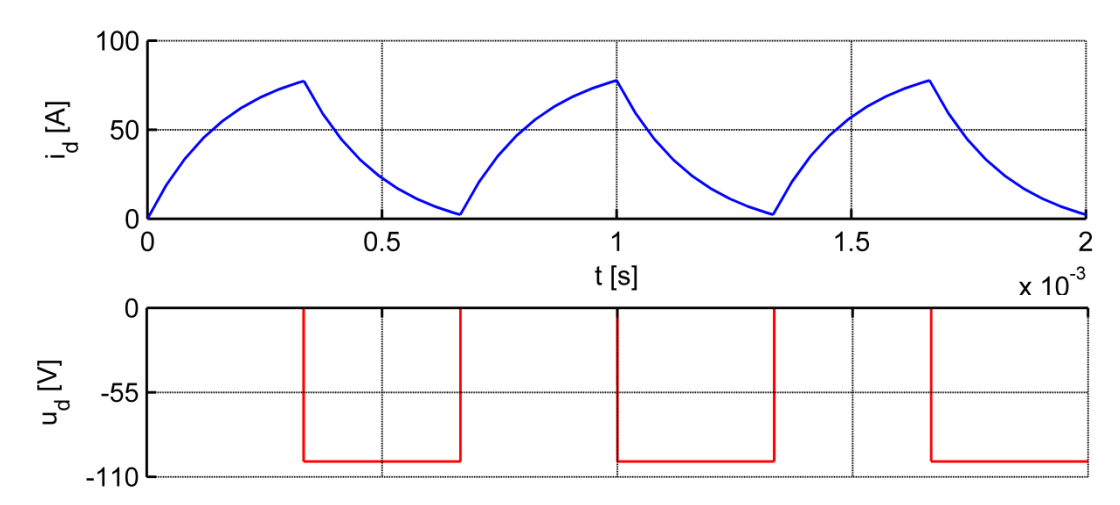

<span id="page-44-1"></span>*Obr. 58: Průběh proudu a napětí na zátěži čtyřkvadrantového pulzního měniče v režimu čtvrtého kvadrantu při z = 0,5, L = 0,17 mH*

## <span id="page-44-0"></span>**3.4 Uživatelská aplikace**

Při výše uvedených popisech byly uvažovány manuální změny přímo v simulačních modelech. V rámci této bakalářské práce však byla vytvořena též uživatelská aplikace, pomocí které lze parametry měnit bez otevírání simulačních modelů a rozklikávání jednotlivých bloků.

Pomocí spouštěcího skriptu (viz Příloha A) se zavolá funkce vytvářející uživatelskou aplikaci (viz Příloha B). Objeví se okno, které lze vidět na *[Obr. 59](#page-45-1)*. V tomto okně lze prostřednictvím popup menu přepínat mezi jednotlivými typy měničů, v případě čtyřkvadrantového měniče lze vybrat kvadrant a nastavení poměrné doby sepnutí probíhá též pomocí popup menu. Dále lze v editačních polích měnit hodnoty napětí zdroje, spínací frekvence, délku simulace a parametrů zátěže (odporu, indukčnosti, indukovaného napětí). Kliknutím na tlačítko Start se otevře vybraný model, spustí se simulace a otevře okno Scope zobrazující sledované průběhy proudu a napětí. Kliknutím na tlačítko Konec se aplikace ukončí a okno se zavře.

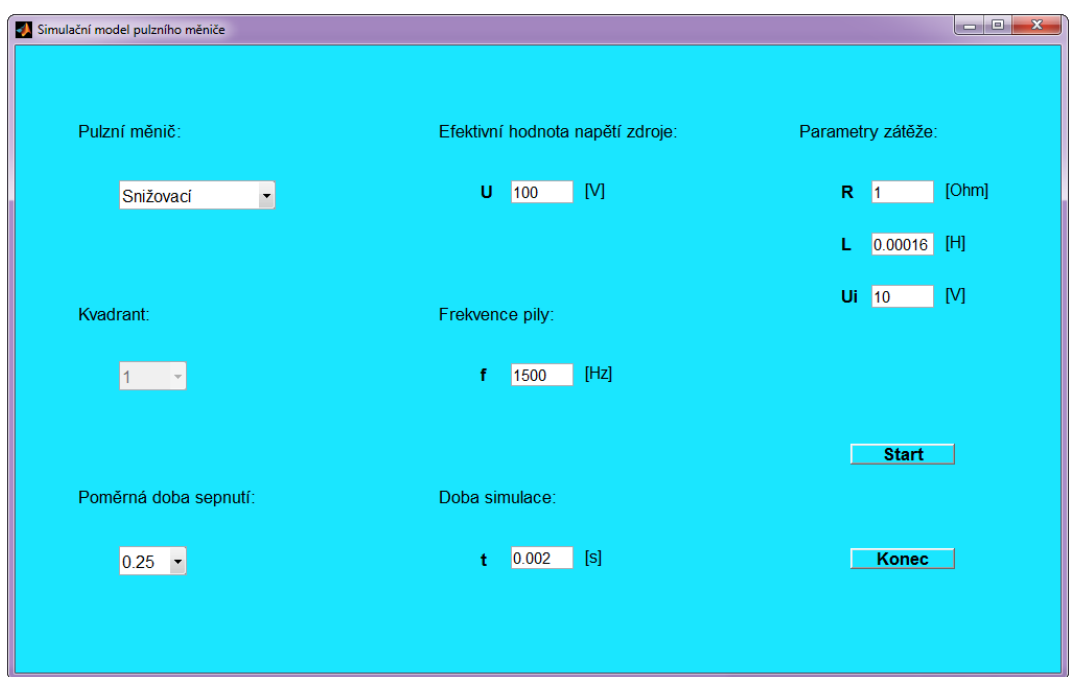

<span id="page-45-1"></span>*Obr. 59: Okno pro zadávání parametrů prostřednictvím uživatelské aplikace*

## <span id="page-45-0"></span>**3.5 Zvlnění proudu**

Tato kapitola bude věnována závislosti zvlnění proudu na spínací frekvenci a hodnotě indukčnosti. Zvlnění proudu lze určit podle vztahu [1]:

$$
\sigma_{I} = \frac{i_{dMAX} - i_{dMIN}}{i_{dMAX} + i_{dMIN}} = \frac{\Delta i_d}{2I_d}
$$
\n(1.8)

Jak vyplývá ze vztahů v první kapitole, je střední hodnota proudu I<sub>d</sub> závislá pouze na hodnotě napětí zdroje a poměrné době sepnutí. Je-li tedy sledována závislost na spínací frekvenci či indukčnosti, střední hodnotu proudu protékajícího zátěží tyto dva parametry neovlivní. Zvlnění proudu je tím pádem přímo úměrné hodnotě  $\Delta i_d$ . Po úpravách lze získat vztah pro  $\Delta i_d$  [1]:

$$
\Delta i_d = \frac{U \cdot z}{f \cdot L} \cdot (1 - z) \tag{1.9}
$$

S pomocí těchto vzorců lze sestavit následující závislosti zvlnění proudu. *[Obr. 60](#page-46-0)* znázorňuje graf závislosti zvlnění proudu na spínací frekvenci pro různé hodnoty poměrné doby sepnutí. Je zřejmé, že s rostoucí frekvencí velikost zvlnění proudu limitně blíží nule. Nejníže položená je křivka zvlnění při poměrné době sepnutí  $z = 0.75$ , při  $z = 0.25$  je naopak položená nejvýše.

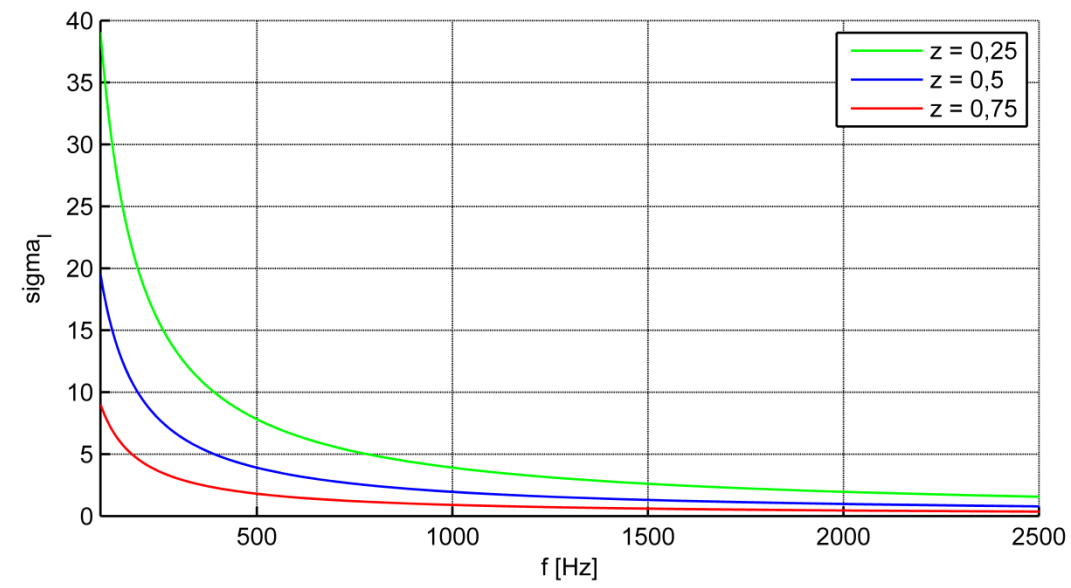

<span id="page-46-0"></span>*Obr. 60: Graf závislosti zvlnění proudu na spínací frekvenci pro různé hodnoty poměrné doby sepnutí*

Graf závislosti zvlnění proudu na indukčnosti pro různé hodnoty poměrné doby sepnutí je na *[Obr. 61](#page-46-1)*. Lze vidět, že zvlnění proudu s rostoucí indukčností klesá a opět se limitně blíží nule. V praxi se proto při minimalizaci hodnoty zvlnění volí spínací frekvence co největší a podle vztahu 1.9 se následně určí příslušná velikost indukčnosti.

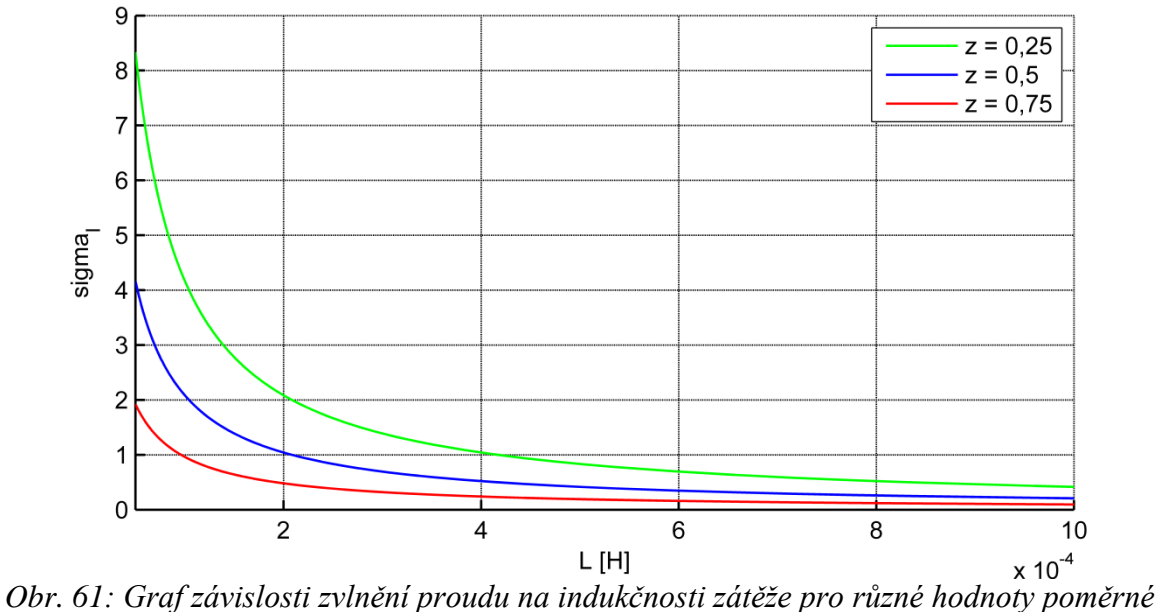

<span id="page-46-1"></span>*doby sepnutí*

## <span id="page-47-0"></span>**4 Závěr**

Tato bakalářská práce se zabývala návrhem simulačních modelů pulzních měničů. Tyto modely byly provázány s pomocí programového vybavení s uživatelskou aplikací tak, aby mohly sloužit jako pomůcka ve výuce. Podařilo se vytvořit uživatelské rozhraní, pomocí kterého je možné prostřednictvím popup menu a editačních polí vybírat jednotlivé typy pulzních měničů a měnit nastavené parametry simulací.

Byla popsána schémata a vlastnosti jednotlivých typů pulzních měničů. Pomocí těchto poznatků byly s využitím programového vybavení Matlabu, Simulinku a PLECSu vytvořeny jejich simulační modely.

Na těchto modelech pak byl prezentován vliv změny parametrů na průběhy proudu a napětí na zátěži. Sledovanými parametry byly spínací frekvence, poměrná doba sepnutí a parametry zátěže (odpor, indukčnost, indukované napětí). Dále byl sledován vliv změny parametrů na střední hodnotu a zvlnění proudu. Byly potvrzeny některé zákonitosti, např. že na střední hodnotu proudu má vliv pouze změna odporu, indukovaného napětí nebo poměrné doby sepnutí. Jelikož je zvlnění proudu závislé na střední hodnotě proudu, mají na jeho velikost vliv kromě změny indukčnosti, spínací frekvence a poměrné doby sepnutí též změna odporu a indukovaného napětí.

Dále bylo vytvořeno uživatelské rozhraní, pomocí kterého je možné prostřednictvím popup menu a editačních polí vybírat jednotlivé typy pulzních měničů a měnit parametry simulačních modelů a vlastních obvodů s pulzními měniči.

Všechny stanovené cíle byly splněny.

## <span id="page-48-0"></span>**5 Seznam literatury a informačních zdrojů**

[1] VONDRÁŠEK, František. *Výkonová elektronika. Sv. 3, Měniče s vlastní komutací a bez komutace. Část 1, Pulsní měniče*. 3., rozš. vyd. Plzeň: Západočeská univerzita, 2012. 118 s. ISBN 978-80-261-0143-7.

[2] KŮS, Václav. *Elektrické pohony a výkonová elektronika*. Plzeň: Západočeská univerzita, 2005. 180 s. ISBN 80-7043-422-8.

[3] VONDRÁŠEK, František. *Přednáška č. 4: Stejnosměrné spínače a pulsní měniče.* FEL ZČU v Plzni.

[4] ZEMAN, Karel. *Elektrické pohony: Výtah z přednášek.* FEL ZČU v Plzni, 2014.

[5] JAVŮREK, Jiří. *Regulace moderních elektrických pohonů*. 1. vyd. Praha: Grada Publishing, 2003. 261 s. ISBN 80-247-0507-9.

[6] DUŠEK, František a HONC, Daniel. *Matlab a Simulink: Úvod do používání*. 1. vyd. Pardubice: Univerzita Pardubice, 2005. 172 s. ISBN 80-7194-776-8.

[7] ZAPLATÍLEK, Karel a DOŇAR, Bohuslav. *MATLAB pro začátečníky*. 2. vyd. Praha: BEN - technická literatura, 2005. 151 s. ISBN 80-7300-175-6

[8] PLECS [online].[cit. 2014-05-31]. Dostupné na www: < http://www.plexim.com/>

## <span id="page-49-0"></span>**Přílohy**

#### **Příloha A – Spouštěcí skript**

close all; clear all; global U; %nastavení všech proměnných jako globální global f; global t; global R; global L: global Ui; global Uii; global c; global c1; global c2; global c3; global c4; nastaveni; %zavolání funkce nastavení

#### **Příloha B – Skript pro vytvoření uživatelské aplikace prostřednictvím funkce** *nastaveni* function nastaveni(start)

```
global U, global f, global z, global t, global R, global L, global Ui, global Uii, global c, 
global c1, global c2, global c3, global c4
if nargin==0
    h=figure('Color',[0.1 0.9 1],'Position',[200 100 1000 600],'Name','Simulační model 
          pulzního měniče','NumberTitle','off','Menubar','none'); %vytvoření okna
h1=uicontrol('Style','Text','String','Pulzní měnič:','Position',[60 500 200 30]);
          %vytvoření pole s nadpisem
    h2=uicontrol('Style','Popup','String','Snižovací|Zvyšovací|Čtyřkvadrantový','Position',
          [100 452 150 20],'Tag','menic','Callback','nastaveni menic'); %vytvoření popup menu
 h3=uicontrol('Style','Text','String','Efektivní hodnota napětí zdroje:','Position',
          [405 500 400 30]);
    h4=uicontrol('Style','Text','String','U','Position',[445 450 20 22]); %vytvoření pole s 
         názvem veličiny
    h5=uicontrol('Style','Edit','String',100,'Position',[475 450 60 22],'Tag','U'); %vytvoření
          editačního pole
    h6=uicontrol('Style','Text','String','[V]','Position',[545 450 50 23]); %vytvoření pole s 
         jednotkou
 h7=uicontrol('Style','Text','String','Frekvence pily:','Position',[405 325 200 30]);
 h8=uicontrol('Style','Text','String','f','Position',[445 275 20 22]);
 h9=uicontrol('Style','Edit','String',1500,'Position',[475 275 60 22],'Tag','f');
 h10=uicontrol('Style','Text','String','[Hz]','Position',[545 275 50 23]);
 h11=uicontrol('Style','Text','String','Poměrná doba sepnutí:','Position',[60 150 400 30]);
 h12=uicontrol('Style','Popup','String','0.25|0.5|0.75','Position',[100 100 65 22],'Tag',
          'z','Callback','nastaveni z');
 h13=uicontrol('Style','Text','String','Kvadrant:','Position',[60 325 200 30]);
 h14=uicontrol('Style','Popup','String','1|2|3|4','Position',[100 277 65 22],'Tag',
          'kvadrant','Callback','nastaveni kvadrant','Enable','off');
 h15=uicontrol('Style','Text','String','Parametry zátěže:','Position',[750 500 200 30]);
 h16=uicontrol('Style','Text','String','R','Position',[790 450 20 22]);
 h17=uicontrol('Style','Edit','String',1,'Position',[820 450 60 22],'Tag','R');
 h18=uicontrol('Style','Text','String','[Ohm]','Position',[890 450 50 23]); 
 h19=uicontrol('Style','Text','String','L','Position',[790 400 20 22]);
    h20=uicontrol('Style','Edit','String',0.00016,'Position',[820 400 60 22],'Tag','L');
 h21=uicontrol('Style','Text','String','[H]','Position',[890 400 50 23]); 
 h22=uicontrol('Style','Text','String','Ui','Position',[790 350 20 22]);
 h23=uicontrol('Style','Edit','String',10,'Position',[820 350 60 22],'Tag','Uii');
 h24=uicontrol('Style','Text','String','[V]','Position',[890 350 50 23]);
   h25=uicontrol('Style','Text','String','Doba simulace:','Position',[405 150 200 30]);
 h26=uicontrol('Style','Text','String','t','Position',[445 100 20 20]);
 h27=uicontrol('Style','Edit','String',0.002,'Position',[475 100 60 22],'Tag','cas');
 h28=uicontrol('Style','Text','String','[s]','Position',[545 100 50 22]);
    h29=uicontrol('Style','Push','String','Start','Position',[800 200 100 20],'CallBack',
          'nastaveni start'); %vytvoření push tlačítka
    h30=uicontrol('Style','Push','String','Konec','Position',[800 100 100 20],'CallBack',
          'nastaveni konec');
    set([h1,h3,h7,h11,h13,h15,h25],'BackgroundColor',[0.1 0.9 1],'ForegroundColor','black',
           'FontSize',13,'HorizontalAlignment','left'); %formát pole s nadpisem 
    set([h4,h8,h16,h19,h22,h26],'BackgroundColor',[0.1 0.9 1],'ForegroundColor','black',
          'FontSize',13,'FontWeight','bold','HorizontalAlignment','left'); %formát pole s 
          názvem veličiny
```
 set([h6,h10,h18,h21,h24,h28],'BackgroundColor',[0.1 0.9 1],'ForegroundColor','black', 'FontSize',12,'HorizontalAlignment','left'); %formát pole s jednotkou

```
 set([h5,h9,h17,h20,h23,h27],'BackgroundColor','white','ForegroundColor','black',
           'FontSize',11,'HorizontalAlignment','left'); %formát editačních polí
 set([h2,h12,h14],'BackgroundColor','white','ForegroundColor','black','FontSize',12,
           'HorizontalAlignment','left'); %formát popup menu
     set([h29,h30],'BackgroundColor',[0.1 0.9 1],'ForegroundColor','black','FontSize',13,
          'FontWeight','bold','HorizontalAlignment','left'); %formát push tlačítek
else
     switch(start)
          case('menic')
             menic=get(findobj('Tag','menic'),'Value'); %uloženi výběru měniče do proměnné
             switch menic %nastavení zpřístupnění výběru kvadrantu
                 case(1)
                     set(findobj('Tag','kvadrant'),'Enable','off'); %výběr nepřístupný
                 case(2)
                     set(findobj('Tag','kvadrant'),'Enable','off'); %výběr nepřístupný
                 case(3)
                    set(findobj('Tag','kvadrant'),'Enable','on'); %výběr přístupný
             end
          case('start')
             menic=get(findobj('Tag','menic'),'Value'); %uložení výběru měniče do proměnné
             U=str2num(get(findobj('Tag','U'),'String')); %převod zadané hodnoty U na číslo, 
                                                               uložení do proměnné
             f=str2num(get(findobj('Tag','f'),'String')); %převod zadané hodnoty f na číslo, 
                                                               uložení do proměnné
             kvadrant=get(findobj('Tag','kvadrant'),'Value'); %uložení výběru kvadrantu do 
                                                               proměnné
             R=str2num(get(findobj('Tag','R'),'String')); %převod zadané hodnoty R na číslo, 
                                                               uložení do proměnné
             L=str2num(get(findobj('Tag','L'),'String')); %převod zadané hodnoty L na číslo, 
                                                               uložení do proměnné
             Uii=str2num(get(findobj('Tag','Uii'),'String')); %převod zadané hodnoty Ui na 
                                                               číslo, uložení do proměnné
             t=str2num(get(findobj('Tag','cas'),'String')); %převod zadané hodnoty t na číslo, 
                                                               uložení do proměnné
             z=get(findobj('Tag','z'),'Value'); %uložení zadané poměrné doby sepnuti do 
                                                               proměnné
             if kvadrant==1 %nastavení hodnoty konstanty podle výběru kvadrantu
                c1=1; c2=1;
                c3=2; c4=2; Ui=Uii;
             elseif kvadrant==2
                c3=1;c1=2;c2=2;c4=2;
                 Ui=-Uii;
             elseif kvadrant==3
                c3=1; c4=1;
                c1=2; c2=2;
                 Ui=-Uii;
             else
                c1 = 1:
                c2=2;c3=2;c4=2;
                 Ui=Uii;
             end
             if z==1 %nastavení hodnoty konstanty podle výběru poměrné doby sepnutí
                c=0.25; elseif z==2
                c=0.5; else
                c=0.75;
             end
             if U<=0||f<=0||R<0||L<0||Uii<0||t<0 %vyloučení záporných či nulových hodnot
                 p1=figure('Color',[1 0.1 0.1],'Position',[450 200 500 300],'Name','Hlášení o 
                        chybě','NumberTitle','off','Menubar','none'); %vytvoření okna 
                        chybového hlášení
                 p2=uicontrol('BackgroundColor',[1 0.1 0.1],'ForegroundColor','black','Style',
                        'Text','String','Chybně zadané hodnoty parametrů 
                        simulace.','Position',[55 120 400 50],'FontSize',14); %výpis chybového
                        hlášení
             elseif U<=Ui
                 p3=figure('Color',[1 0.1 0.1],'Position',[450 200 500 300],'Name','Hlášení o 
                        chybě','NumberTitle','off','Menubar','none');
 p4=uicontrol('BackgroundColor',[1 0.1 0.1],'ForegroundColor','black','Style',
                        'Text','String','Zadejte U>Ui.','Position',[55 120 400 50],'FontSize',
                        14)\cdot
```
end

```
 elseif menic==1 %otevření a spuštění simulačního modelu podle výběru měniče
             open('snizovaci')
             sim('snizovaci','SrcWorkspace','current','StopTime','t')
         elseif menic==2
             open('zvysovaci')
            sim('zvysovaci','SrcWorkspace','current','StopTime','t')
         elseif menic==3
             open('ctyrkvadrantovy')
             sim('ctyrkvadrantovy','SrcWorkspace','current','StopTime','t')
         end
         bh=find_system(gcs,'FindALl','on','BlockType','Scope'); %automatické otevření okna 
                                                                   Scope
         for x=1:length(bh)
            set param(bh(x), 'Open', 'off');
         end
         for x=1:length(bh) %automatické zaostření Autoscale
            set param(bh(x), 'Open', 'on');
            fh=qcf;
             AxesInScope=findall(fh,'type','axes');
             for y=1:length(AxesInScope)
                  set(fh,'CurrentAxes',AxesInScope(y));
                 xlim('auto');
                ylim('auto');
             end
         end
     case('konec')
         close all %zavřít vše
 end
```